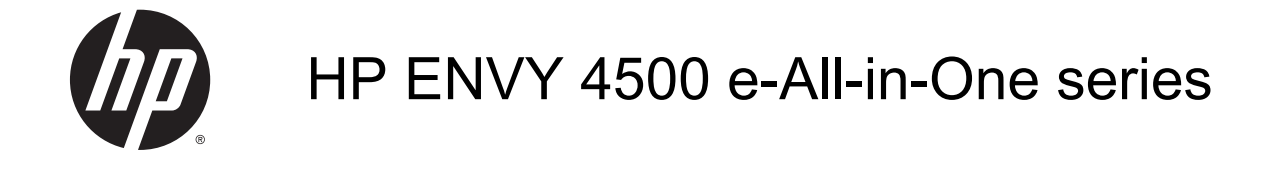

# Sisällysluettelo

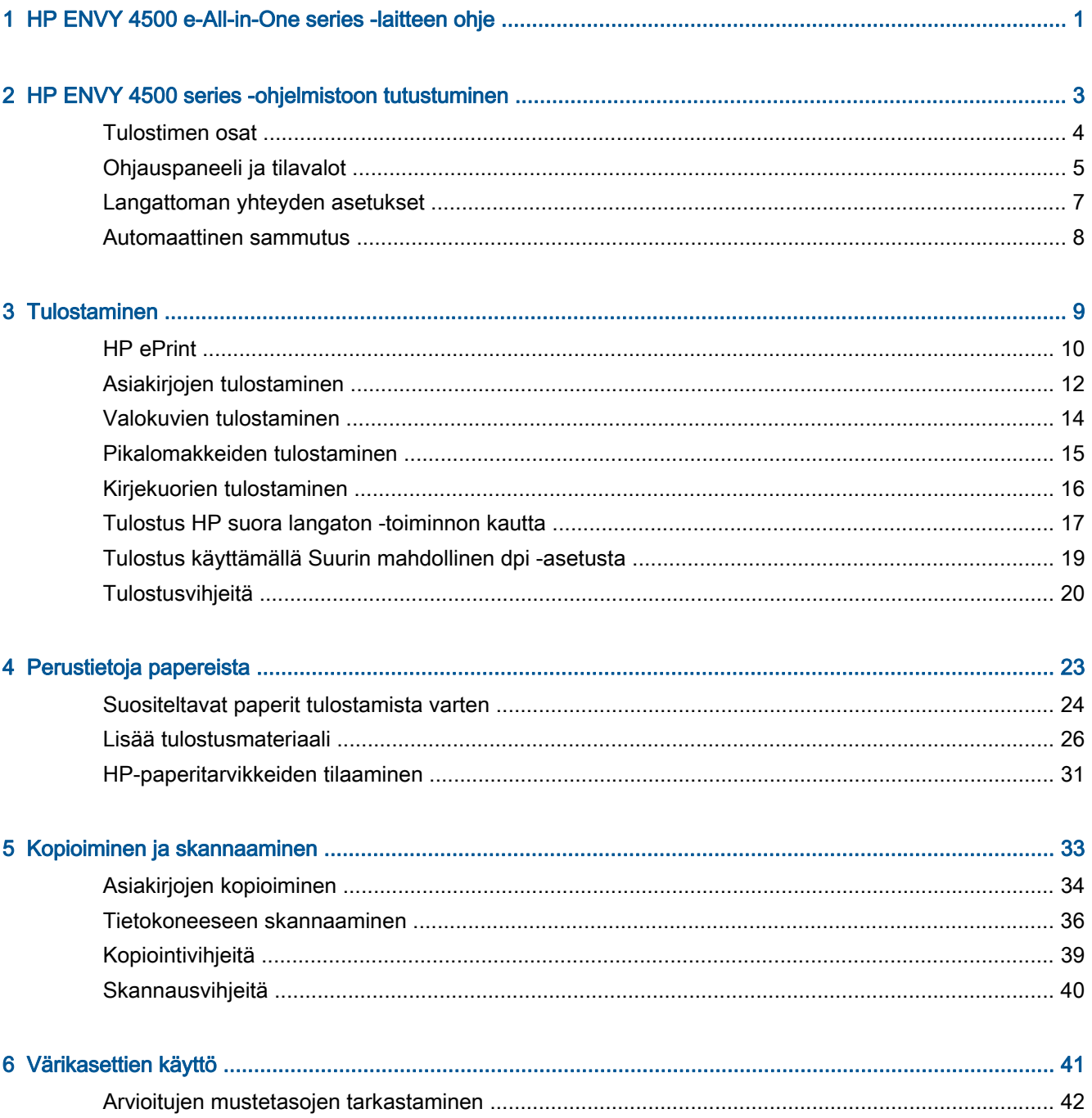

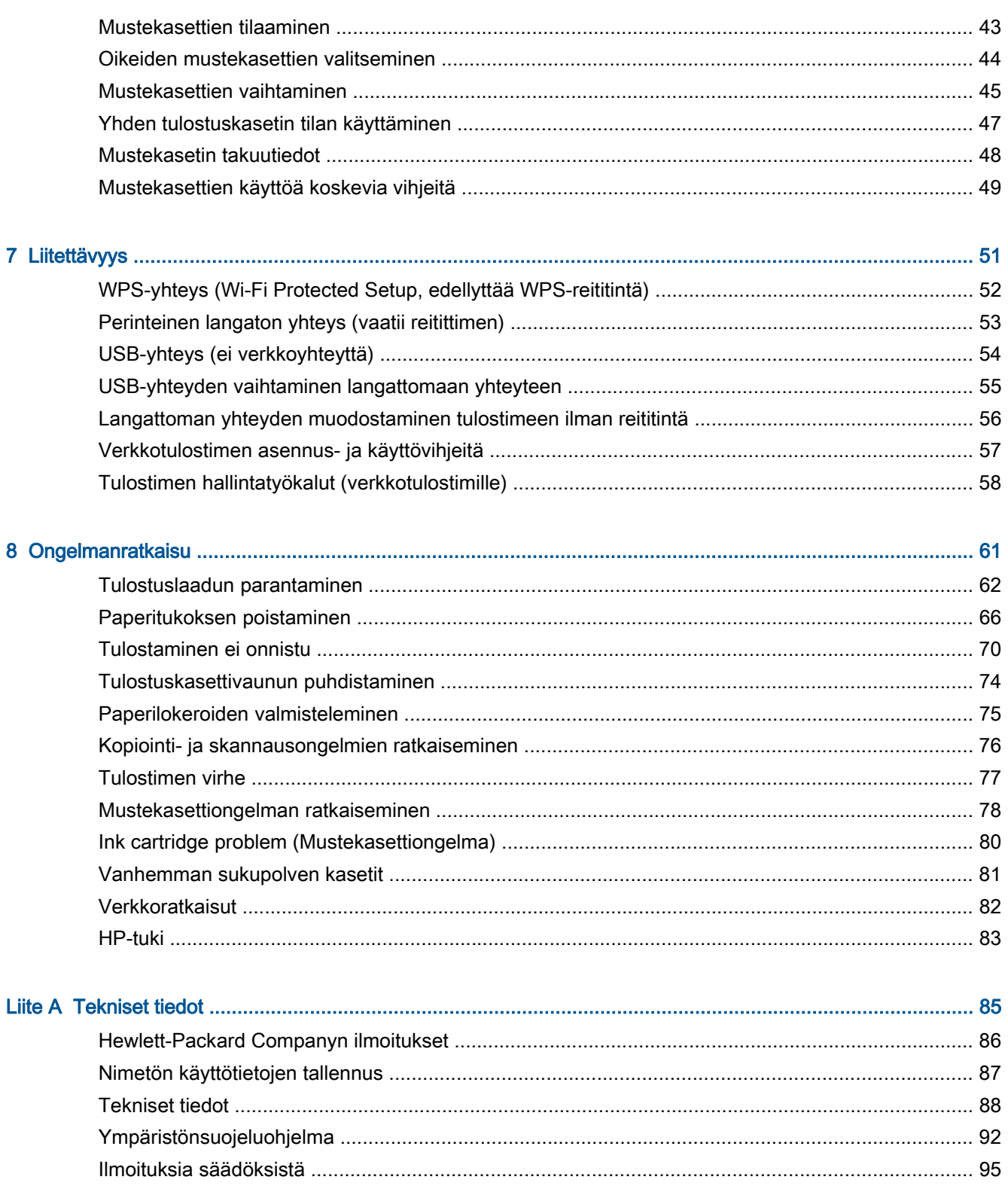

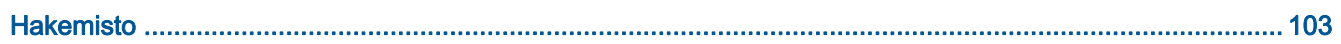

# <span id="page-4-0"></span>1 HP ENVY 4500 e-All-in-One series laitteen ohje

Opi käyttämään HP ENVY 4500 series -laitetta

- [Tulostimen osat sivulla 4](#page-7-0)
- [Ohjauspaneeli ja tilavalot sivulla 5](#page-8-0)
- [Lisää tulostusmateriaali sivulla 26](#page-29-0)
- [Tulostaminen sivulla 9](#page-12-0)
- [Asiakirjojen kopioiminen sivulla 34](#page-37-0)
- [Tietokoneeseen skannaaminen sivulla 36](#page-39-0)
- [Mustekasettien vaihtaminen sivulla 45](#page-48-0)
- [Paperitukoksen poistaminen sivulla 66](#page-69-0)
- [Arvioitujen mustetasojen tarkastaminen sivulla 42](#page-45-0)

# <span id="page-6-0"></span>2 HP ENVY 4500 series -ohjelmistoon tutustuminen

- [Tulostimen osat](#page-7-0)
- [Ohjauspaneeli ja tilavalot](#page-8-0)
- [Langattoman yhteyden asetukset](#page-10-0)
- [Automaattinen sammutus](#page-11-0)

## <span id="page-7-0"></span>Tulostimen osat

● HP ENVY 4500 series edestä ja ylhäältä

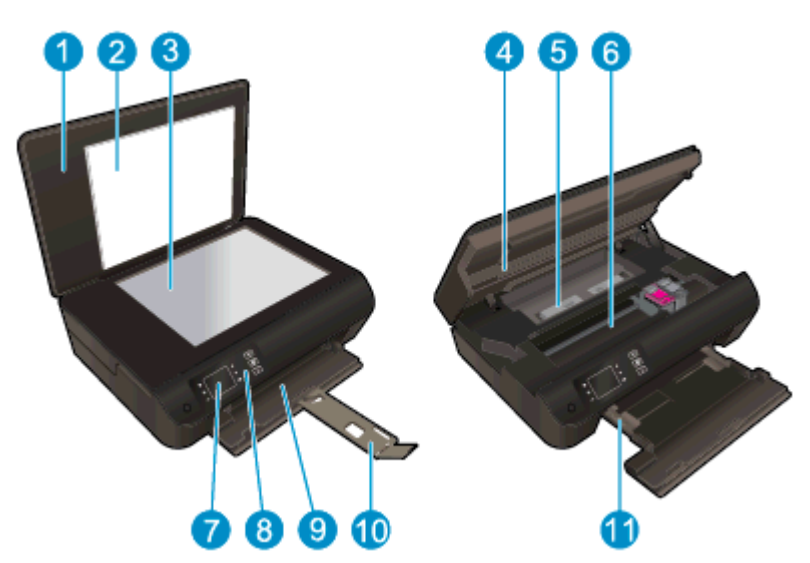

|    | Kansi                                                  |
|----|--------------------------------------------------------|
| 2  | Kannen alusta                                          |
| 3  | Skannerin lasi                                         |
| 4  | Tulostuskasettien suojakansi                           |
| 5  | Puhdistusluukku                                        |
| 6  | Värikasetin kiinnityskohta                             |
|    | Tulostimen näyttö                                      |
| 8  | Ohjauspaneeli                                          |
| 9  | Paperilokero                                           |
| 10 | Paperilokeron jatke (kutsutaan myös lokeron jatkeeksi) |
|    | Paperin leveysohjaimet                                 |

● HP ENVY 4500 series takaa

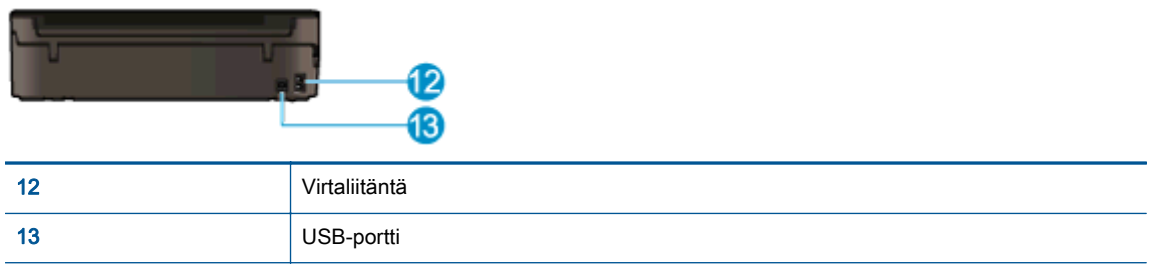

## <span id="page-8-0"></span>Ohjauspaneeli ja tilavalot

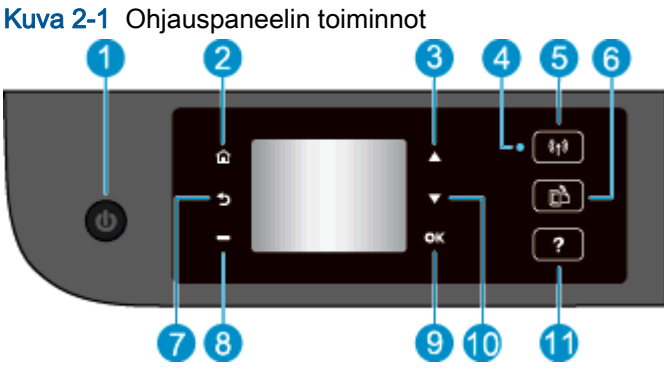

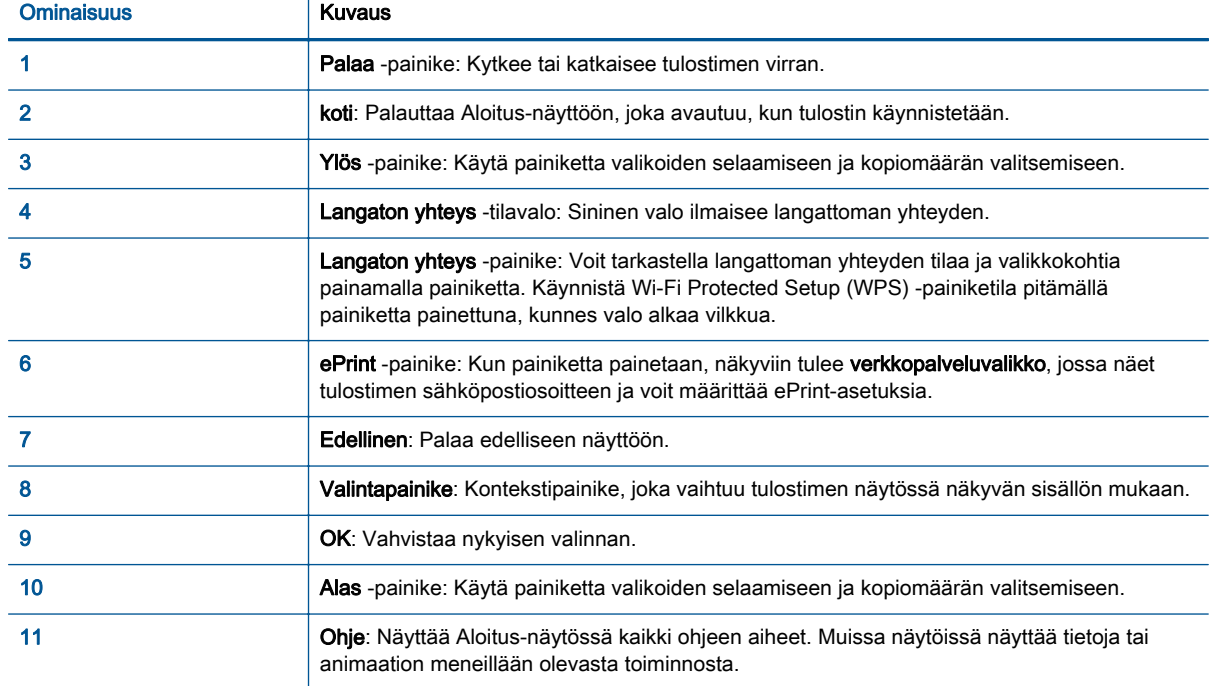

### Kuva 2-2 Virtapainikkeen valo

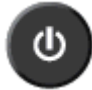

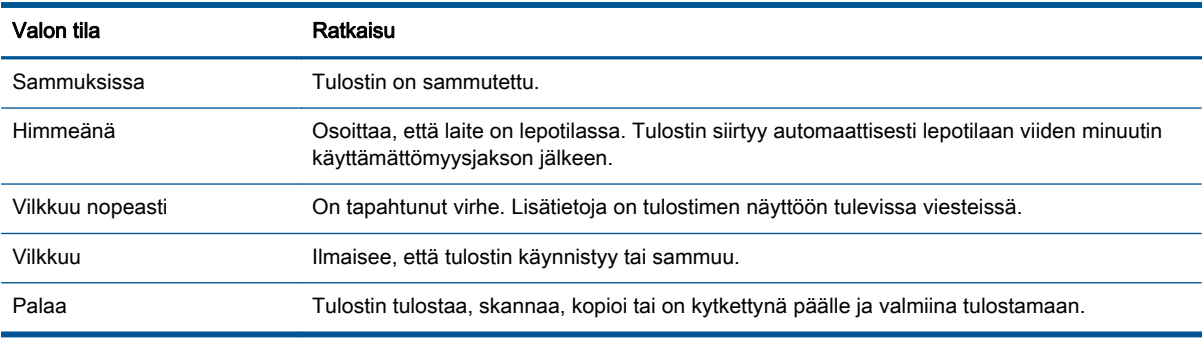

### Kuva 2-3 Langattoman yhteyden tilavalo

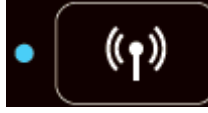

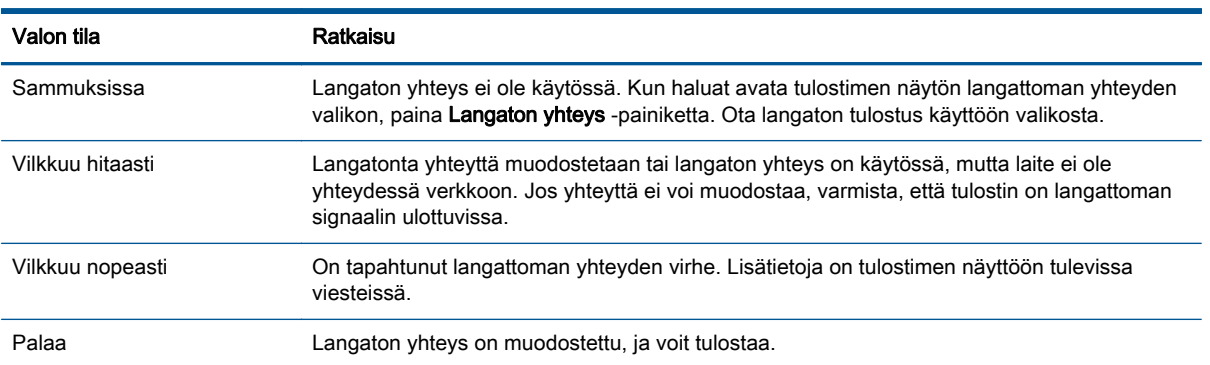

### <span id="page-10-0"></span>Langattoman yhteyden asetukset

Voit tarkastella langattoman yhteyden tilaa ja valikoita painamalla Langaton yhteys -painiketta.

- Jos tulostin on yhteydessä langattomaan verkkoon, langattoman yhteyden merkkivalo palaa sinisenä. Sillä välin tulostimen näytössä näkyy tila Yhdistetty ja tulostimen IP-osoite.
- Jos langaton yhteys on poistettu käytöstä, langattoman valo on sammuksissa ja näytössä ilmoitetaan Langaton ei käytössä.
- Jos langaton yhteys on käytössä (langaton radio käytössä), mutta langatonta yhteyttä ei ole muodostettu, langattoman merkkivalo vilkkuu. Sillä välin tulostimen näytössä näkyy joko Yhdistetään tai Ei yhteyttä.

Voit tarkastella tulostimen avulla langattoman verkon tietoja, muodostaa langattoman yhteyden ja tehdä muita toimia.

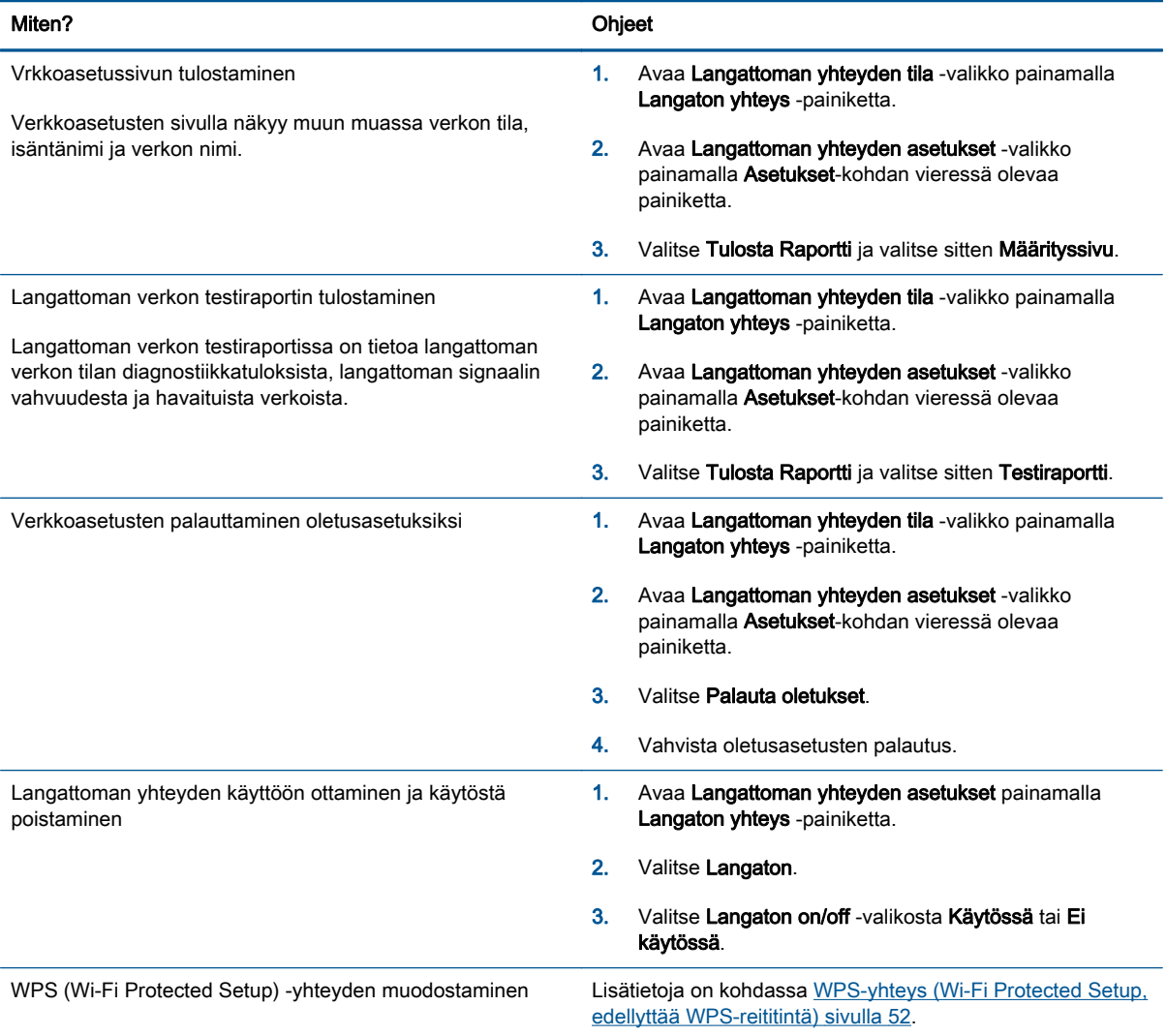

### <span id="page-11-0"></span>Automaattinen sammutus

Automaattinen sammutus on oletusarvoisesti käytössä, kun tulostimeen kytketään virta. Kun Automaattinen sammutus on käytössä, tulostimen virta katkeaa energian säästämiseksi automaattisesti, kun laitetta ei ole käytetty kahteen tuntiin. Automaattinen sammutus katkaisee tulostimen virran täysin, joten virta on kytkettävä uudelleen Palaa -painikkeen avulla. Langattomalla verkkoyhteydellä tai Ethernet-verkkoyhteydellä varustetuissa tulostimissa Automaattinen sammutus poistetaan automaattisesti käytöstä, kun tulostin luo langattoman verkkoyhteyden tai Ethernetverkkoyhteyden. Vaikka Automaattinen sammutus poistetaan käytöstä, tulostin siirtyy energiansäästöä varten lepotilaan sen jälkeen, kun laitetta ei ole käytetty viiteen minuuttiin.

Automaattinen sammutus -asetusta voi muuttaa ohjauspaneelista.

### Automaattinen sammutus -asetuksen muuttaminen

1. Valitse tulostimen näytön Aloitus-näytöstä Asetukset.

HUOMAUTUS: Jos Aloitus-näyttö ei ole näkyvissä, paina Aloitus-painiketta.

- 2. Valitse Asetukset -valikosta Automaattinen sammutus.
- 3. Valitse Automaattinen sammutus -valikosta Käytöstä tai Ei käytössä ja vahvista asetus painamalla OK.

Kun asetusta muutetaan, tulostin säilyttää valitun asetuksen.

# <span id="page-12-0"></span>3 Tulostaminen

- [HP ePrint](#page-13-0)
- [Asiakirjojen tulostaminen](#page-15-0)
- [Valokuvien tulostaminen](#page-17-0)
- [Pikalomakkeiden tulostaminen](#page-18-0)
- [Kirjekuorien tulostaminen](#page-19-0)
- [Tulostus HP suora langaton -toiminnon kautta](#page-20-0)
- [Tulostus käyttämällä Suurin mahdollinen dpi -asetusta](#page-22-0)
- [Tulostusvihjeitä](#page-23-0)

### <span id="page-13-0"></span>HP ePrint

HP ePrint on HP:n maksuton palvelu, jonka avulla voi tulostaa HP ePrint -palvelua käyttävällä tulostimella milloin ja mistä tahansa. Palvelun käyttö on helppoa: lähetä vain sähköposti tulostimelle määritettyyn sähköpostiosoitteeseen (tulostimen Verkkopalvelut-ominaisuuden on oltava käytössä). Palvelun käyttö ei edellytä lisäohjaimia tai -ohjelmistoja. Jos voit lähettää sähköpostia, voit myös tulostaa HP ePrint -palvelun avulla.

Kun olet rekisteröinyt ePrintCenter -käyttäjätilin ([www.hp.com/go/eprintcenter\)](http://h20180.www2.hp.com/apps/Nav?h_pagetype=s-924&h_client=s-h-e004-01&h_keyword=lp70014-all&h_lang=fi&h_cc=fi), voit kirjautua sisään ja tarkastella HP ePrint -tulostustöiden tilaa, hallita HP ePrint -tulostusjonoa, määrittää käyttäjät tulostimen HP ePrint -sähköpostiosoitteelle sekä saada tukea HP ePrint -palvelun käyttöä varten.

HP ePrint -palvelun avulla voit tulostaa HP ePrint -palvelua käyttävällä tulostimella aikaan ja paikkaan katsomatta.

HP ePrint -palvelun käyttö edellyttää seuraavia:

- Internet- ja sähköpostiyhteydellä varustettu tietokone tai mobiililaite
- HP ePrint -palvelua tukeva tulostin, jossa on otettu käyttöön verkkopalvelut

HUOMAUTUS: Sähköpostiviesti tulostetaan heti, kun se on vastaanotettu. Kuten kaiken sähköpostin kanssa, ei ole mitään takuita siitä, tulevatko viestit perille tai milloin ne tulevat. Tulostustyön tilan voi tarkistaa ePrintCenter -palvelusta [\(www.hp.com/go/eprintcenter\)](http://h20180.www2.hp.com/apps/Nav?h_pagetype=s-924&h_client=s-h-e004-01&h_keyword=lp70014-all&h_lang=fi&h_cc=fi).

HUOMAUTUS: HP ePrint -toiminnon avulla tulostetut asiakirjat voivat ulkoasultaan poiketa alkuperäisestä. Ne voivat olla tyyliltään, muotoilultaan ja tekstiasettelultaan erilaisia kuin alkuperäinen asiakirja. Kun haluat tulostaa erittäin hyvää laatua edellyttäviä asiakirjoja (kuten lakiasiakirjoja), on suositeltavaa tulostaa käyttämällä tietokoneessa olevaa ohjelmistosovellusta, jota käyttäessäsi voit enemmän vaikuttaa tulosteen ulkoasuun.

XX VIHJE: Lisätietoja HP ePrint -asetuksien hallinnasta ja määrittämisestä sekä uusimmista ominaisuuksista on ePrintCenter-sivustossa ([www.hp.com/go/eprintcenter\)](http://h20180.www2.hp.com/apps/Nav?h_pagetype=s-924&h_client=s-h-e004-01&h_keyword=lp70014-all&h_lang=fi&h_cc=fi).

### Tulostaminen HP ePrint -sovellusten avulla.

- 1. Ota verkkopalvelut käyttöön.
	- a. Paina tulostimen ohjauspaneelin ePrint -painiketta.
	- b. Hyväksy käyttöehdot ja ota verkkopalvelut käyttöön noudattamalla näyttöön tulevia ohjeita.
	- c. Tulosta ePrint-tietosivu ja rekisteröi HP ePrint-tili noudattamalla sivulla olevia ohjeita.
- 2. Avaa tietokoneen tai mobiililaitteen sähköpostisovellus.

HUOMAUTUS: Lisätietoja tietokoneen tai mobiililaitteen sähköpostisovelluksen käyttämisestä on sovelluksen mukana toimitetussa käyttöoppaassa.

- 3. Luo uusi sähköpostiviesti ja liitä siihen tiedosto, jonka haluat tulostaa.
- 4. Kirjoita tulostimen sähköpostiosoite Vastaanottaja-kenttään ja valitse sitten vaihtoehto sähköpostiviestin lähettämiseen.
	- HUOMAUTUS: Älä kirjoita sähköpostiosoitetta Piilokopio-kenttään (Bcc). Tämän kentän on oltava tyhjä. Jos Piilokopio-kenttään (Bcc) on kirjoitettu sähköpostiosoite tai tulostimen osoite, työtä ei tulosteta.

### Tulostimen sähköpostiosoitteen selvittäminen

- 1. Paina ohjauspaneelin ePrint-painiketta. Tulostimen näyttöön avautuu Verkkopalv. asetukset valikko.
- 2. Voit tarkastella sähköpostiosoitetta valitsemalla tulostimen näytöstä Display Email Address (Näytä sähköpostiosoite).

VIHJE: Voit mukauttaa sähköpostiosoitteen valitsemalla tulostimen näytön Verkkopalv. asetukset -valikosta Tulosta tietosivu. Tulostimesta tulostuu tietosivu, jossa on tulostimen koodi ja sähköpostiosoitteen mukauttamisohjeet.

### ePrint -palvelun poistaminen käytöstä

- 1. Paina ohjauspaneelin ePrint-painiketta. Tulostimen näyttöön avautuu Verkkopalv. asetukset valikko.
- 2. Valitse tulostimen näytöstä ePrint ja valitse sitten Ei käytössä.

## <span id="page-15-0"></span>Asiakirjojen tulostaminen

### Paperin lataaminen

- 1. Varmista, että paperilokero on auki.
- 2. Siirrä paperileveyden ohjaimia ulospäin.
- 3. Pane lokeroon paperia. Tulostuspuolen on oltava alaspäin.
- 4. Työnnä paperi tulostimeen niin pitkälle kuin se menee.
- 5. Työnnä paperinohjaimet tiiviisti paperia vasten.

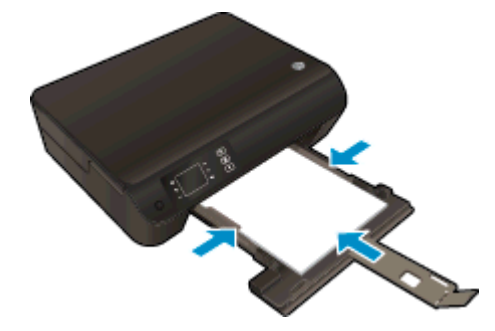

### Asiakirjan tulostaminen

- 1. Napsauta ohjelmassa Tulosta-painiketta.
- 2. Varmista, että tulostin on valittuna.
- 3. Napsauta painiketta, joka avaa Ominaisuudet-valintaikkunan.

Painikkeen nimi voi olla eri sovelluksissa erilainen, esimerkiksi Ominaisuudet, Asetukset, Tulostinasetukset, Tulostimen ominaisuudet, Tulostin tai Määritykset.

- 4. Valitse sopivat asetukset.
	- Valitse Asettelu-välilehdessä suunnaksi Pysty tai Vaaka.
	- Valitse Paperi/Laatu-välilehden Lokeron valinta-kohdan avattavasta Tulostusmateriaaliluettelosta oikea paperityyppi ja valitse sitten Laatuasetukset-kohdasta oikea tulostuslaatu.
	- Napsauta Lisäasetukset-painiketta ja valitse sopiva paperikoko avattavasta Paperikokoluettelosta.
- 5. Sulje Ominaisuudet-valintaikkuna valitsemalla OK.
- 6. Aloita tulostus valitsemalla Tulosta tai OK.

### Tulostaminen arkin molemmille puolille

- 1. Napsauta ohjelmistossa Tulosta-painiketta.
- 2. Varmista, että tulostin on valittuna.

3. Napsauta painiketta, joka avaa Ominaisuudet-valintaikkunan.

Painikkeen nimi voi olla eri sovelluksissa erilainen, esimerkiksi Ominaisuudet, Asetukset, Tulostinasetukset, Tulostimen asetukset, Tulostin tai Määritykset.

- 4. Valitse sopivat asetukset.
	- Valitse Asettelu-välilehdessä suunnaksi Pysty tai Vaaka.
	- Valitse Paperi/Laatu-välilehden avattavasta Tulostusmateriaali-luettelosta sopiva paperityyppi ja tulostuslaatu.
	- Napsauta Lisäasetukset-painiketta ja valitse sopiva paperikoko avautuvasta Paperin koko luettelosta.
- 5. Valitse Asettelu-välilehdellä avattavasta Tulosta molemmille puolille -luettelosta Kääntö pitkän sivun ympäri tai Kääntö lyhyen sivun ympäri.
- 6. Tulosta valitsemalla OK.

HUOMAUTUS: Kun yksi asiakirjan sivu on tulostettu, sinua pyydetään odottamaan muutaman sekunnin ajan. Tulostin yrittää sitten automaattisesti ladata paperin takaisin tulostimeen tulostaakseen paperin toisen puolen. Sinun ei tarvitse ladata paperia käsin eikä suorittaa mitään toimia.

## <span id="page-17-0"></span>Valokuvien tulostaminen

### Valokuvapaperin lataaminen

- 1. Varmista, että paperilokero on auki.
- 2. Siirrä paperileveyden ohjaimia ulospäin.
- 3. Poista kaikki paperilokerossa olevat paperit ja lisää sitten valokuvapaperi tulostuspuoli alaspäin.
- 4. Työnnä valokuvapaperi tulostimeen niin pitkälle kuin se menee.
- 5. Työnnä paperinohjaimet tiiviisti valokuvapaperia vasten.

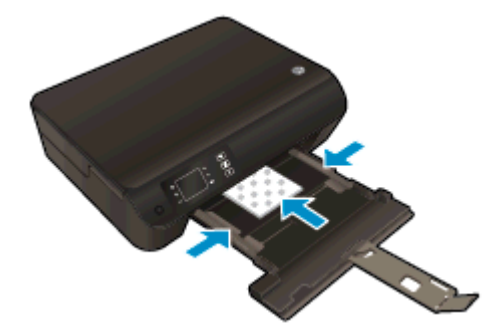

### Valokuvan tulostaminen valokuvapaperille

- 1. Valitse ohjelman Tiedosto-valikosta Tulosta.
- 2. Varmista, että tulostin on valittuna.
- 3. Napsauta painiketta, joka avaa Ominaisuudet-valintaikkunan.

Painikkeen nimi voi olla eri sovelluksissa erilainen, esimerkiksi Ominaisuudet, Asetukset, Tulostinasetukset, Tulostimen ominaisuudet, Tulostin tai Määritykset.

- 4. Valitse sopivat asetukset.
	- Valitse Asettelu-välilehdessä suunnaksi Pysty tai Vaaka.
	- Valitse Paperi/Laatu-välilehden Lokeron valinta-kohdan avattavasta Tulostusmateriaaliluettelosta oikea paperityyppi ja valitse sitten Laatuasetukset-kohdasta oikea tulostuslaatu.
	- Napsauta Lisäasetukset-painiketta ja valitse sopiva paperikoko avattavasta Paperikokoluettelosta.

HUOMAUTUS: Saat parhaan tarkkuuden, kun siirryt Paperi/laatu-välilehteen, valitset avattavasta Tulostusmateriaali-luettelosta Valokuvapaperi ja Laatuasetukset-kohdasta Paras. Napsauta sitten Lisäasetukset-painiketta ja valitse Tulosta parhaalla tarkkuudella -valikosta Kyllä. Jos haluat tulostaa harmaasävyillä ja parhaalla tarkkuudella, valitse Korkealaatuinen harmaasävy avattavasta Harmaasävytulostus-valikosta.

- 5. Palaa Ominaisuudet-valintaikkunaan valitsemalla OK.
- 6. Valitse OK ja valitse sitten Tulosta-valintaikkunasta Tulosta tai OK.

HUOMAUTUS: Kun tulostus on valmis, poista käyttämättömät valokuvapaperit paperilokerosta. Säilytä valokuvapaperia niin, että se ei ala käpristyä, sillä tämä voi heikentää tulostuslaatua.

### <span id="page-18-0"></span>Pikalomakkeiden tulostaminen

Pikalomakkeet-toiminnon avulla voit tulostaa kalentereita, tarkistuslistoja, pelejä, muistivihkopaperia, kaaviopaperia ja nuottipaperia.

### Tulosta pikalomakkeet

1. Valitse Pikalomakkeet tulostimen näytön Aloitus-näytöstä.

VIHJE: Jos Pikalomakkeet-vaihtoehto ei näy tulostimen näytössä, paina Aloitus-painiketta ja paina sitten Ylös- ja Alas-painikkeita, kunnes Pikalomakkeet tulee näkyviin.

- 2. Valitse jokin pikalomakevaihtoehdoista painamalla Ylös- ja Alas-painikkeita. Paina lopuksi OKnäppäintä.
- 3. Kun olet valinnut tulostettavan lomakkeen tyypin, valitse kopioiden lukumäärä ja valitse OK.

### <span id="page-19-0"></span>Kirjekuorien tulostaminen

Voit lisätä HP ENVY 4500 series -laitteen paperilokeroon kirjekuoria. Älä käytä kirjekuoria, jotka on valmistettu kiiltävästä materiaalista tai joissa on kohokuvioita, hakasia tai ikkuna.

HUOMAUTUS: Katso kirjekuorten tekstien muotoilua koskevia ohjeita tekstinkäsittelyohjelman ohjeesta.

### Kirjekuorten lisääminen

- 1. Varmista, että paperilokero on auki.
- 2. Siirrä paperileveyden ohjaimia ulospäin.
- 3. Aseta kirjekuoret paperilokeron keskelle. Tulostuspuolen on oltava alaspäin. Taitteen on oltava vasemmalla puolella.
- 4. Työnnä kirjekuoret tulostimeen niin pitkälle kuin ne menevät.
- 5. Työnnä paperinohjaimet tiiviisti kirjekuoria vasten.

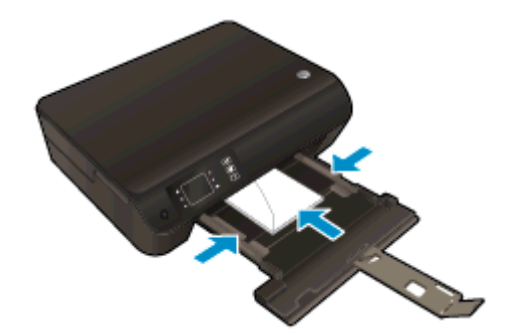

### Kirjekuoren tulostaminen

- 1. Valitse ohjelman Tiedosto-valikosta Tulosta.
- 2. Varmista, että tulostin on valittuna.
- 3. Napsauta painiketta, joka avaa Ominaisuudet-valintaikkunan.

Painikkeen nimi voi olla eri sovelluksissa erilainen, esimerkiksi Ominaisuudet, Asetukset, Tulostinasetukset, Tulostimen ominaisuudet, Tulostin tai Määritykset.

- 4. Valitse sopivat asetukset.
	- Valitse Asettelu-välilehdessä suunnaksi Pysty tai Vaaka.
	- Valitse Paperi/Laatu-välilehden Lokeron valinta-kohdan avattavasta Tulostusmateriaaliluettelosta oikea paperityyppi ja valitse sitten Laatuasetukset-kohdasta oikea tulostuslaatu.
	- Napsauta Lisäasetukset-painiketta ja valitse sopiva paperikoko avattavasta Paperikokoluettelosta.
- 5. Valitse OK ja valitse sitten Tulosta-valintaikkunasta Tulosta tai OK.

### <span id="page-20-0"></span>Tulostus HP suora langaton -toiminnon kautta

HP:n suora langaton -toiminnon avulla tietokoneesta, älypuhelimesta, taulutietokoneesta tai muusta langatonta yhteyttä käyttävästä laitteesta voidaan tulostaa langattomasti ilman, että olemassa olevaan langattomaan verkkoon tarvitsee muodostaa yhteyttä.

Noudata seuraavia ohjeita, kun käytät HP:n suora langaton -toimintoa:

Varmista, että tietokoneessasi tai matkalaitteessasi on tarvittava ohjelmisto:

Jos käytät tietokonetta, varmista, että olet asentanut tulostimen mukana toimitetun tulostinohjelmiston.

- Jos käytät matkalaitetta, varmista, että olet asentanut yhteensopivan tulostussovelluksen. Lisää tietoja matkatulostuksesta saat vierailemalla osoitteessa [www.hp.com/global/us/en/eprint/](http://www.hp.com/global/us/en/eprint/mobile_printing_apps.html) [mobile\\_printing\\_apps.html.](http://www.hp.com/global/us/en/eprint/mobile_printing_apps.html)
- Varmista, että HP:n suora langaton on kytketty käyttöön tulostimessa ja tarvittaessa sallittu suojauksissa. Lisätietoja on kohdassa [Langattoman yhteyden muodostaminen tulostimeen ilman](#page-59-0) [reititintä sivulla 56](#page-59-0).
- Enintään viisi tietokonetta ja matkalaitetta voi käyttää samaa HP:n suora langaton -yhteyttä.
- HP:n suora langaton -toimintoa voi käyttää tulostimen ollessa myös kytketty tietokoneeseen USB-kaapelilla tai verkkoon langatonta yhteyttä käyttäen.
- HP:n suora langaton -toimintoa ei voi käyttää tietokoneen, matkalaitteen tai tulostimen kytkemiseen Internetiin.

[Napsauttamalla tätä voit siirtyä verkkoon hakemaan lisätietoja.](http://h20180.www2.hp.com/apps/Nav?h_pagetype=s-924&h_client=s-h-e004-01&h_keyword=lp70046-win-EN4500&h_lang=fi&h_cc=fi)

HUOMAUTUS: Toistaiseksi nämä verkkosivustot eivät välttämättä ole saatavilla kaikilla kielillä.

Tässä osassa käsitellään seuraavia aiheita:

- Tulostus langattomaan yhteyteen kykenevältä matkalaitteelta
- [Tulostus langattomaan yhteyteen kykenevältä tietokoneelta](#page-21-0)

### Tulostus langattomaan yhteyteen kykenevältä matkalaitteelta

Varmista, että olet ottanut käyttöön yhteensopivan tulostussovelluksen matkalaitteessa. Lisätietoja on osoitteessa [www.hp.com/global/us/en/eprint/mobile\\_printing\\_apps.html.](http://www.hp.com/global/us/en/eprint/mobile_printing_apps.html)

- 1. Varmista, että olet ottanut käyttöön HP:n suora langaton -toiminnon tulostimessa. Lisätietoja on kohdassa [Langattoman yhteyden muodostaminen tulostimeen ilman reititintä](#page-59-0) sivulla 56.
- 2. Ota käyttöön langaton yhteys matkalaitteessa. Lisätietoja on matkalaitteen mukana toimitetuissa ohjeissa.

HUOMAUTUS: Jos matkalaitteesi ei tue langatonta yhteyttä, et voi käyttää HP:n suora langaton -toimintoa.

3. Muodosta matkalaitteesta yhteys uuteen verkkoon. Käytä samaa menetelmää, jota tavallisesti käytät muodostaaksesi yhteyden uuteen langattomaan verkkoon tai yhteyspisteeseen. Valitse <span id="page-21-0"></span>HP suora langaton -nimi havaittujen langattomien verkkojen luettelosta. Nimi voi olla esimerkiksi HP-Print-\*\*-Envy 4500 series (jossa \*\* ovat tulostimen yksilöiviä merkkejä).

Jos HP:n suora langaton on otettu käyttöön suojattuna, anna salasana pyydettäessä.

4. Tulosta asiakirja.

### Tulostus langattomaan yhteyteen kykenevältä tietokoneelta

- 1. Varmista, että olet ottanut käyttöön HP:n suora langaton -toiminnon tulostimessa. Lisätietoja on kohdassa [Langattoman yhteyden muodostaminen tulostimeen ilman reititintä](#page-59-0) sivulla 56.
- 2. Ota tietokoneen langaton yhteys käyttöön. Lisätietoja on tietokoneen mukana toimitetuissa ohjeissa.

HUOMAUTUS: Jos tietokoneesi ei tue langatonta yhteyttä, et voi käyttää HP:n suora langaton -toimintoa.

3. Muodosta tietokoneesta yhteys uuteen verkkoon. Käytä samaa menetelmää, jota tavallisesti käytät muodostaaksesi yhteyden uuteen langattomaan verkkoon tai yhteyspisteeseen. Valitse HP suora langaton -nimi havaittujen langattomien verkkojen luettelosta. Nimi voi olla esimerkiksi HP-Print-\*\*-Envy 4500 series (jossa \*\* ovat tulostimen yksilöiviä merkkejä).

Jos HP:n suora langaton on otettu käyttöön suojattuna, anna salasana pyydettäessä.

- 4. Jatka vaiheeseen 5, jos tulostin on asennettu ja kytketty tietokoneeseen langattoman verkon kautta. Jos tulostin on asennettu ja kytketty tietokoneeseen USB-kaapelilla, asenna tulostinohjelmisto HP:n suora langaton -yhteyttä käyttäen noudattamalla seuraavia vaiheita.
	- a. Valitse tietokoneen käyttöjärjestelmän mukaan jokin seuraavista vaihtoehdoista:
		- Windows 8: Napsauta hiiren kakkospainikkeella Aloitus-näytön tyhjää aluetta, napsauta Kaikki sovellukset sovelluspalkissa ja sitten Tulostimen asetukset ja ohjelmisto.
		- Windows 7, Windows Vista ja Windows XP: Napsauta tietokoneen työpöydältä Käynnistä, valitse Kaikki ohjelmat, napsauta HP, HP ENVY 4500 series, ja sitten Tulostimen asetukset ja ohjelmisto.
	- b. Valitse Yhdistä uusi tulostin.
	- c. Valitse näyttöön tulevasta Verkkoyhteysasetukset -ohjelmistonäytöstä Langaton.

Valitse HP ENVY 4500 series havaittujen tulostimien luettelosta.

- d. Noudata näytön ohjeita.
- 5. Tulosta asiakirja.

### <span id="page-22-0"></span>Tulostus käyttämällä Suurin mahdollinen dpi -asetusta

Käytä suurinta tulostustarkkuutta, jos haluat tulostaa hyvälaatuisia, teräviä kuvia valokuvapaperille.

Suurin dpi -tilassa tulostaminen kestää kauemmin kuin muilla asetuksilla tulostaminen. Se vaatii myös paljon muistia.

#### Tulostaminen Suurin mahdollinen dpi -tilassa

- 1. Valitse ohjelman Tiedosto-valikosta Tulosta.
- 2. Varmista, että tulostin on valittuna.
- 3. Napsauta painiketta, joka avaa Ominaisuudet-valintaikkunan.

Painikkeen nimi voi olla eri sovelluksissa erilainen, esimerkiksi Ominaisuudet, Asetukset, Tulostinasetukset, Tulostimen ominaisuudet, Tulostin tai Määritykset.

- 4. Napsauta Paperi/Laatu-välilehteä.
- 5. Valitse Paperi/Laatu-välilehden Lokeron valinta-kohdan avattavasta Tulostusmateriaaliluettelosta oikea paperityyppi ja valitse sitten Laatuasetukset-kohdasta Paras.
- 6. Napsauta Lisäasetukset-painiketta.
- 7. Valitse Tulostimen ominaisuudet -kentän avattavasta Tulosta suurimmalla tarkkuudella luettelosta Kyllä.
- 8. Valitse sopiva paperikoko Paperikoko-valikosta.
- 9. Sulje lisäasetukset valitsemalla OK.
- 10. Vahvista Tulostussuunta Asettelu-välilehdessä ja aloita tulostus valitsemalla OK.

### <span id="page-23-0"></span>**Tulostusvihjeitä**

Jotta tulostaminen onnistuisi, HP-kasettien on toimittava kunnolla ja niissä on oltava tarpeeksi mustetta, paperin on oltava oikein ladattu ja tulostimen asetusten on oltava oikein määritetty. Tulostusasetukset eivät vaikuta kopiointiin tai skannaukseen.

### Musteeseen liittyviä vihjeitä

- Käytä aitoja HP:n mustekasetteja.
- Aseta sekä musta että kolmivärinen kasetti oikein paikalleen.

Lisätietoja on kohdassa [Mustekasettien vaihtaminen sivulla 45.](#page-48-0)

● Varmista, että mustetta on tarpeeksi, tarkistamalla kasettien arvioidut mustetasot.

Lisätietoja on kohdassa [Arvioitujen mustetasojen tarkastaminen sivulla 42](#page-45-0).

● Jos tulostuslaatu on epätyydyttävä, katso lisätietoja kohdasta [Tulostuslaadun parantaminen](#page-65-0) [sivulla 62.](#page-65-0)

### Paperin latausvihjeitä

- Lisää paperipino (ei vain yhtä arkkia). Kaikkien pinossa olevien arkkien on oltava samankokoisia ja -tyyppisiä, jotta tukoksia ei tulisi.
- Aseta paperi lokeroon tulostuspuoli alaspäin.
- Varmista, että paperi on tasaisesti paperilokerossa ja että paperin reunat eivät ole taittuneet tai revenneet.
- Työnnä paperilokeron paperin leveysohjaimet tiiviisti paperipinon reunoja vasten. Varmista, että paperin leveysohjaimet eivät taivuta paperilokerossa olevia papereita.

Lisätietoja on kohdassa [Lisää tulostusmateriaali sivulla 26](#page-29-0).

### Tulostimen asetuksia koskevia vihjeitä

- Valitse Paperi/Laatu-välilehden Lokeron valinta-kohdan avattavasta Tulostusmateriaaliluettelosta oikea paperityyppi ja valitse sitten Laatuasetukset-kohdasta oikea tulostuslaatu.
- Valitse sopiva paperikoko Lisäasetukset -valintaikkunan avattavasta Paperikoko-luettelosta. Voit avata Lisäasetukset -ikkunan napsauttamalla Lisäasetukset-painiketta Asettelu- tai Paperi/ Laatu-välilehdeltä.
- Voit muuttaa tulostuksen oletusasetuksia napsauttamalla Tulosta ja skannaa ja sitten Määritä asetukset tulostinohjelmistossa.

Avaa tulostusohjelmisto tietokoneen käyttöjärjestelmän mukaan jollakin seuraavista tavoista:

- Windows 8: Napsauta hiiren kakkospainikkeella Aloitus-näytön tyhjää aluetta, napsauta Kaikki sovellukset sovelluspalkissa ja sitten kuvaketta, jossa on tulostimen nimi.
- Windows 7, Windows Vista ja Windows XP: Napsauta tietokoneen työpöydältä Käynnistä, valitse Kaikki ohjelmat, napsauta HP, HP ENVY 4500 series, ja sitten HP ENVY 4500 series.
- Jos haluat tulostaa mustavalkoisen asiakirjan käyttämällä ainoastaan mustaa mustetta, napsauta Lisäasetukset-painiketta. Valitse avattavasta Tulosta harmaasävyllä -valikosta Vain mustaa mustetta ja napsauta sitten OK-painiketta.

### Huomautuksia

- Alkuperäiset HP:n mustekasetit on suunniteltu ja testattu HP:n tulostimia ja papereita varten, ja niiden avulla pystyt tulostamaan helposti laadukkaita tuloksia kerrasta toiseen.
- HUOMAUTUS: HP ei voi taata muiden valmistajien tarvikkeiden laatua tai luotettavuutta. Muiden kuin HP:n valmistamien tarvikkeiden käyttämisestä aiheutuvat huolto- tai korjaustoimet eivät kuulu laitteen takuun piiriin.

Jos olet mielestäsi hankkinut alkuperäisen HP-mustekasetin, käy osoitteessa

[www.hp.com/go/anticounterfeit](http://www.hp.com/go/anticounterfeit)

- Mustetason varoitukset ja ilmaisimet antavat vain arvioita suunnittelua varten.
- HUOMAUTUS: Kun tuote ilmoittaa musteen olevan vähissä, uusi tulostuskasetti kannattaa pitää saatavilla, jotta mahdolliset tulostusviiveet voidaan välttää. Mustekasetteja ei tarvitse vaihtaa uusiin, ennen kuin tulostuslaadun heikkeneminen sitä edellyttää.
- Tulostimen ohjaimessa valittuja ohjelmistoasetuksia käytetään vain tulostettaessa, niitä ei käytetä kopioitaessa tai skannattaessa.
- Asiakirjat voidaan tulostaa paperin molemmille puolille.

# <span id="page-26-0"></span>4 Perustietoja papereista

- [Suositeltavat paperit tulostamista varten](#page-27-0)
- [Lisää tulostusmateriaali](#page-29-0)
- [HP-paperitarvikkeiden tilaaminen](#page-34-0)

### <span id="page-27-0"></span>Suositeltavat paperit tulostamista varten

Parhaan tulostuslaadun saavutat HP-papereilla, jotka on suunniteltu erityisesti kyseiseen projektiin liittyvää tulostusta varten.

Paperityyppien saatavuus saattaa vaihdella maittain ja alueittain.

### ColorLok

● HP suosittelee jokapäiväisten asiakirjojen tulostukseen ja kopiointiin tavallisia papereita, joissa on ColorLok-logo. Kaikki ColorLok-logolla varustetut paperit on testattu riippumattomassa testauslaitoksessa sen luotettavuuden ja tulostuslaadun korkeiden standardien täyttämiseksi. ColorLok-paperit tarjoavat terävät, voimakkaat värit, tummemmat mustan sävyt. Lisäksi ne kuivuvat nopeammin kuin tavalliset paperit. Kaikki suurimmat paperinvalmistajat valmistavat ColorLok-logolla varustettuja papereita eripainoisina ja -kokoisina versioina.

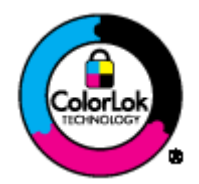

### Valokuvatulostus

### **HP Premium Plus -valokuvapaperi**

HP Premium Plus -valokuvapaperi on HP:n korkealaatuisin valokuvapaperi parhaita valokuviasi varten. HP Premium Plus -valokuvapaperille voit tulostaa kauniita valokuvia, jotka kuivuvat hetkessä, joten voit jakaa ne heti tulostuksen jälkeen. Paperia on saatavilla useita kokoja, kuten A4, 8,5 x 11 tuumaa, 10 x 15 cm (4 x 6 tuumaa), 13 x 18 cm (5 x 7 tuumaa) ja A3 (11 x 17 tuumaa), sekä kiiltävä- ja himmeäpintaisena (puolikiiltävä). Sopii erinomaisesti parhaiden kuviesi ja erityisten valokuvaprojektien kehystykseen, näytteillepanoon tai lahjaksi antamiseen. HP Premium Plus -valokuvapaperilla saat loistavat tulokset ja ammattitason laadun ja kestävyyden.

### HP:n erikoisvalokuvapaperi

Tässä paksussa valokuvapaperissa on heti kuivuva pinnoite, joka helpottaa kuvien käsittelyä ja estää niiden tahraantumisen. Paperi on vettä ja kosteutta kestävää sekä tahriintumatonta, eivätkä sormenjäljet tartu sen pintaan. Sille tulostetut valokuvat näyttävät ja tuntuvat laboratoriossa kehitetyiltä. Sitä on saatavissa useina kokoina, kuten A4, 8,5 x 11 tuumaa, 10 x 15 cm (4 x 6 tuumaa), 13 x 18 cm (5 x 7 tuumaa). Hapottomuus pidentää asiakirjojen säilymisaikaa.

### HP Everyday -valokuvapaperi

Tulosta värikkäitä jokapäiväisiä pikavedoksia matalilla kustannuksilla – käytä huolettomaan valokuvien tulostukseen suunniteltua paperia. Tämä edullinen valokuvapaperi kuivuu nopeasti, joten tulosteita on helppo käsitellä. Saat teräviä ja tarkkoja kuvia, kun käytät tätä paperia minkä tahansa mustesuihkutulostimen kanssa. Sitä on saatavissa kiiltäväpintaisena useina kokoina, kuten A4, 8,5 x 11 tuumaa ja 10 x 15 cm (4 x 6 tuumaa). Se ei sisällä happoa, jotta valokuvat kestävät pidempään.

### Yritysasiakirjat

#### ● HP Premium -esityspaperi tai HP Professional -paperi 120

Nämä paperit ovat painavia, kaksipuolisia mattapapereita, jotka sopivat täydellisesti esitelmien, ehdotusten, raporttien ja uutiskirjeiden luomiseen. Tämä raskas paperi näyttää ja tuntuu vaikuttavalta.

#### HP:n esitepaperi tai HP Professional -paperi 180

Nämä paperit ovat kiiltäväpintaisia tai mattapintaisia molemmilta puoliltaan ja sopivat siksi kaksipuoliseen käyttöön. Tämä paperi soveltuu erinomaisesti lähes valokuvatasoisten tulosteiden, raporttien kansilehtien, esitysten, esitteiden, erilaisten kirjekuorien ja kalenterien tulostamiseen.

#### Tavallinen tulostaminen

#### **HP Bright White -mustesuihkupaperi**

HP Bright White -mustesuihkupaperille tulostettavien asiakirjojen värikontrasti on hyvä ja teksti terävää. Paperi on riittävän läpikuultamaton, joten sen molemmille puolille voidaan tulostaa värillisiä tulostustöitä. Tämän vuoksi paperi soveltuu hyvin tiedotteiden, raporttien ja mainoslehtisten tekemiseen. Paperin ColorLok Technology -tekniikan ansiosta se tahraa vähemmän ja tarjoaa voimakkaammat värit.

#### ● HP:n tulostuspaperi

HP:n tulostuspaperi on laadukas monitoimipaperi. Sille tulostetut asiakirjat näyttävät ja tuntuvat vakuuttavammilta kuin tavalliselle yleispaperille tai kopiopaperille tulostetut asiakirjat. Paperin ColorLok Technology -tekniikan ansiosta se tahraa vähemmän ja tarjoaa voimakkaammat värit. Hapottomuus pidentää asiakirjojen säilymisaikaa.

### HP-toimistopaperi

HP-toimistopaperi on laadukas monitoimipaperi. Se sopii kopioihin, luonnoksiin, muistioihin ja muihin arkipäiväisiin asiakirjoihin. Paperin ColorLok Technology -tekniikan ansiosta se tahraa vähemmän ja tarjoaa voimakkaammat värit. Hapottomuus pidentää asiakirjojen säilymisaikaa.

#### HP-uusiotoimistopaperi

HP-uusiotoimistopaperi on laadukas monitoimipaperi, joka on valmistettu 30-prosenttisesti kierrätetystä kuidusta. Paperin ColorLok Technology -tekniikan ansiosta se tahraa vähemmän ja värit ovat tavallista voimakkaammat.

### **Erikoisprojektit**

#### ● HP:n silitettävät siirtokuvat

HP:n silitettävien siirtokuvien (värillisille tai vaaleille tai valkoisille kankaille) avulla voit luoda Tpaitoja omista digitaalisista valokuvistasi.

### <span id="page-29-0"></span>Lisää tulostusmateriaali

Jatka valitsemalla paperin koko.

### Täysikokoisen paperin lisääminen

1. Laske paperilokero alas ja vedä sitten lokero ja lokeron jatke ulos.

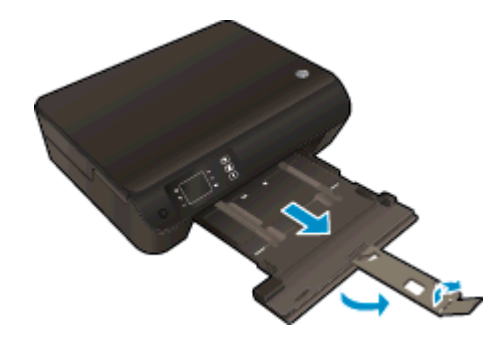

2. Liu'uta paperinohjaimia ulospäin.

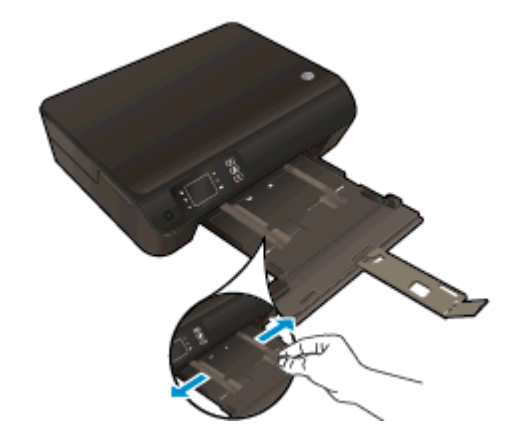

- 3. Lisää paperi.
	- Aseta paperipino paperilokeroon siten, että pinon lyhyt reuna osoittaa eteenpäin ja arkkien tulostuspuolet ovat alaspäin.

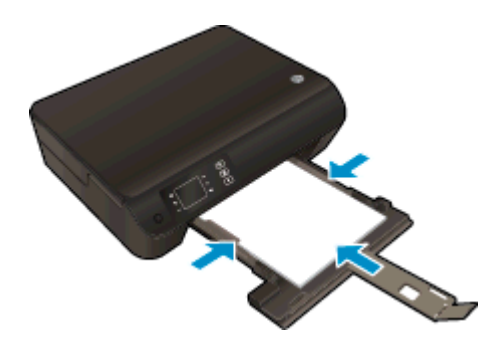

● Työnnä paperipino lokeroon niin pitkälle kuin mahdollista.

● Säädä paperinohjaimet niin, että ne ovat paperipinon molempia reunoja vasten.

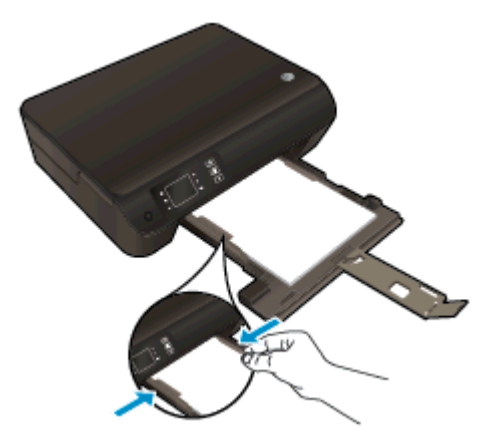

● Työnnä paperilokero sisään.

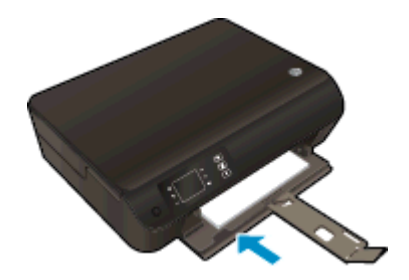

### Pienikokoisen paperin lisääminen

1. Laske paperilokero alas ja vedä sitten lokero ja lokeron jatke ulos.

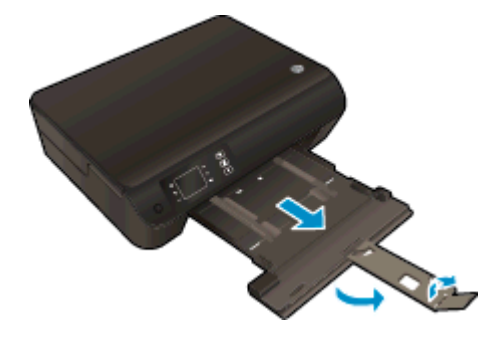

2. Liu'uta paperinohjaimia ulospäin.

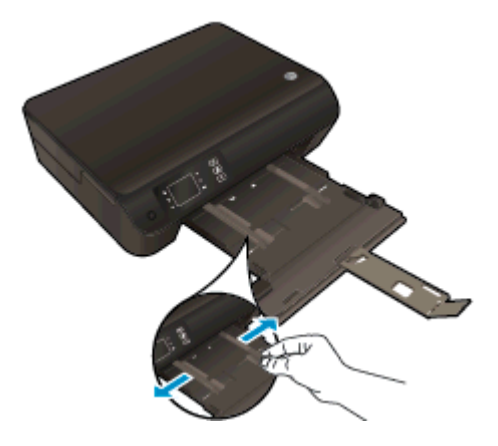

- 3. Lisää valokuvapaperi.
	- Aseta valokuvapaperipino paperilokeroon siten, että pinon lyhyt reuna osoittaa eteenpäin ja arkkien tulostuspuolet ovat alaspäin.

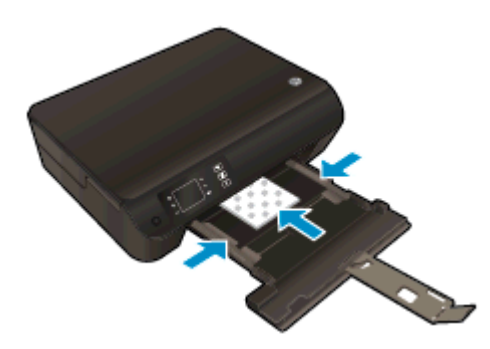

- Työnnä valokuvapaperipino lokeroon niin pitkälle kuin mahdollista.
- Säädä paperinohjaimet niin, että ne ovat valokuvapaperipinon molempia reunoja vasten.
- Työnnä paperilokero sisään.

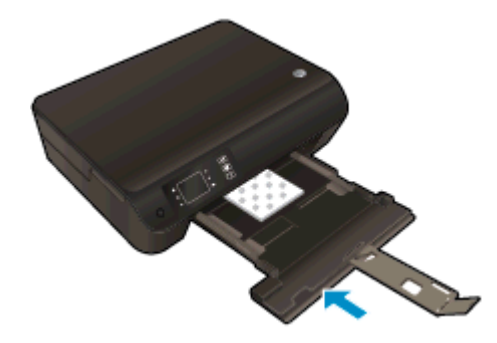

### Kirjekuorten lisääminen

1. Laske paperilokero alas ja vedä sitten lokero ja lokeron jatke ulos.

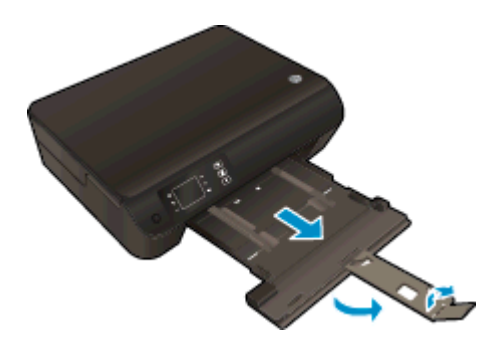

2. Liu'uta paperinohjaimia ulospäin.

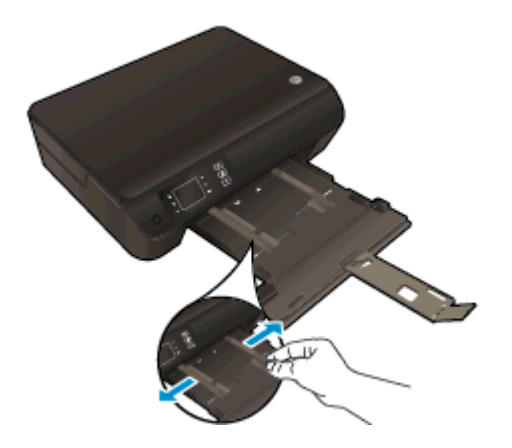

- 3. Lisää kirjekuoret.
	- Aseta vähintään yksi kirjekuori paperilokeron keskelle. Tulostuspuolen on oltava alaspäin. Taitteen on oltava vasemmalla puolella ja osoitettava ylöspäin.

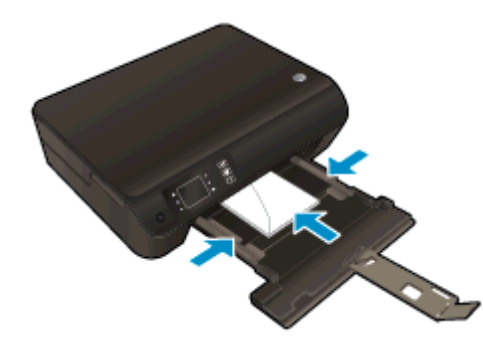

- Työnnä kirjekuoripino lokeroon niin pitkälle kuin se menee.
- Säädä paperinohjaimet niin, että ne ovat kirjekuoripinon molempia reunoja vasten.

● Työnnä paperilokero sisään.

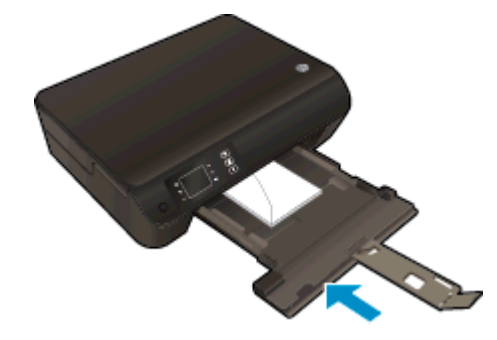

### <span id="page-34-0"></span>HP-paperitarvikkeiden tilaaminen

Tulostin on suunniteltu toimimaan useimpien toimistotulostusmateriaalien kanssa. Tulostuslaatu on ihanteellinen, kun käytetään HP:n tulostusmateriaaleja. Lisätietoja HP-tulostusmateriaaleista on HP:n verkkosivustossa osoitteessa [www.hp.com.](http://www.hp.com)

HP suosittelee jokapäiväisten asiakirjojen tulostukseen ja kopiointiin tavallisia papereita, joissa on ColorLok-logo. Kaikki ColorLok-logolla varustetut paperit on testattu riippumattomassa testauslaitoksessa luotettavuuden ja tulostuslaadun korkeiden standardien täyttämiseksi. ColorLokpaperit tarjoavat terävät, voimakkaat värit, tummemmat mustan sävyt. Lisäksi ne kuivuvat nopeammin kuin tavalliset paperit. Kaikki suurimmat paperinvalmistajat valmistavat ColorLok-logolla varustettuja papereita eripainoisina ja -kokoisina versioina.

Voit ostaa HP-paperia valitsemalla [Shop for Products and Services](http://www.hp.com) (Osta tuotteita ja palveluja) ja valitsemalla musteita, väriaineita ja papereita.
# 5 Kopioiminen ja skannaaminen

- [Asiakirjojen kopioiminen](#page-37-0)
- [Tietokoneeseen skannaaminen](#page-39-0)
- [Kopiointivihjeitä](#page-42-0)
- **·** [Skannausvihjeitä](#page-43-0)

## <span id="page-37-0"></span>Asiakirjojen kopioiminen

Tulostimen Kopioi-valikon avulla voit helposti valita kopioiden määrän ja värillisen tai mustavalkoisen tulostuksen, kun tulostetaan tavalliselle paperille. Pääset helposti myös lisäasetuksiin, joilla voit muuttaa paperin kokoa ja tyyppiä sekä säädellä tulosteen tummuutta ja kokoa.

#### Helppo kopiointi

1. Lisää syöttölokeroon täysikokoista paperia.

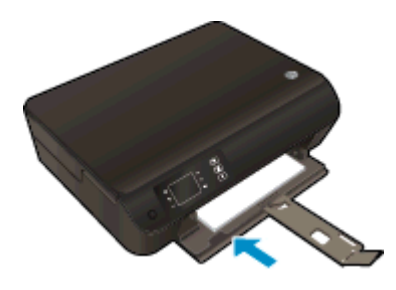

- 2. Aseta alkuperäiskappale laitteeseen.
	- Nosta tulostimen kansi.

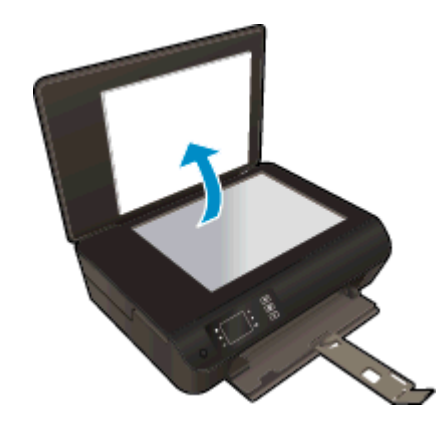

● Aseta alkuperäiskappale tulostettava puoli alaspäin skannerin lasin oikeaan etukulmaan.

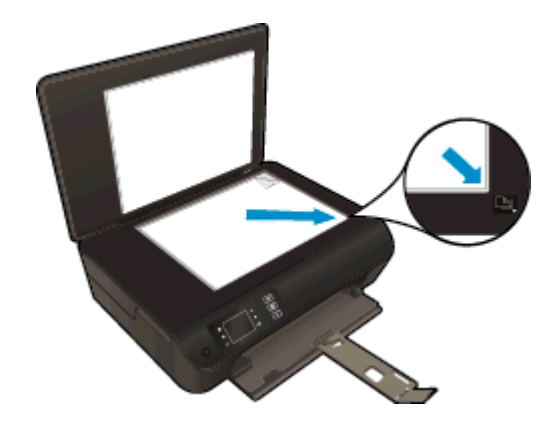

Sulje kansi.

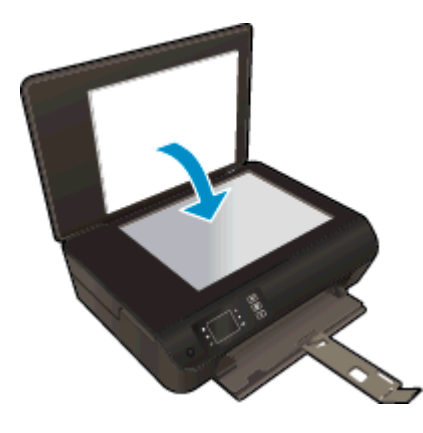

- 3. Voit avata kopiointivalikon valitsemalla Kopioiminen tulostimen näytön Aloitus-näytöstä.
	- Jos tulostimen näytössä ei näy Kopioiminen-valintaa, paina Aloitus-painiketta ja paina sitten Ylös- ja Alas-painikkeita, kunnes Kopioiminen tulee näkyviin.
	- Lisää tai vähennä kopioiden määrää valitsemalla Kopioiminen-valikosta Kopioita. Vahvista painamalla OK.
	- Kopioi tavalliselle A4-paperille tai 8,5 x 11 tuuman paperille painamalla Kopioi musta- tai Kopioi väri -kohdan vieressä olevaa painiketta.

#### Lisää kopiointitoimintoja

Valitse Kopioi-valikosta ylös- jaalas-painikkeita ja valitse haluamasi asetukset.

- Paperityyppi: Määritä paperikoko ja -tyyppi Tavallinen paperi -asetus tulostaa tavalliselle paperille normaalilla tulostuslaadulla. Valokuvapaperi-asetus tulostaa valokuvapaperille parhaalla tulostuslaadulla.
- Muuta kokoa: Todellinen koko tekee kopion, joka on samankokoinen kuin alkuperäinen asiakirja, mutta kopioidun kuvan reunoja on ehkä leikattu. Sovita kokoon tekee kopion, joka tulee paperin keskelle ja reunoihin tulee valkoinen reunus. Kokoon sovitettua kuvaa joko suurennetaan tai pienennetään, jotta se mahtuu valitulle tulostuspaperille. Mukautettu koko -asetuksen avulla voit kasvattaa kuvan kokoa valitsemalla arvon, joka on suurempi kuin 100 %, tai pienentää kuvan kokoa valitsemalla arvon, joka on pienempi kuin 100 %.
- Henkilökortin kopio: Voit tulostaa henkilökortin molemmat puolet ja tulostaa tavalliselle paperille.
- Vaalea/tumma: Voit tummentaa tai vaalentaa kopioita säätämällä kopiointiasetuksia.

HUOMAUTUS: Jos laitetta ei ole käytetty kahteen minuuttiin, kopiointiasetukset palautetaan A4- tai 8,5" x 11" -paperin oletusasetuksiksi (alueen mukaan).

### <span id="page-39-0"></span>Tietokoneeseen skannaaminen

Voit käynnistää skannauksen tulostimen ohjauspaneelista tai tietokoneesta. Skannaa ohjauspaneelin avulla, jos haluat nopeasti skannata yksittäisen sivun kuvatiedostoon. Skannaa tietokoneesta, jos haluat skannata useita sivuja yhdeksi tiedostoksi, määrittää skannauksen tiedostomuodon tai tehdä muutoksia skannattuun kuvaan.

#### Skannauksen valmisteleminen

- 1. Aseta alkuperäiskappale paikalleen.
	- Nosta tulostimen kansi.

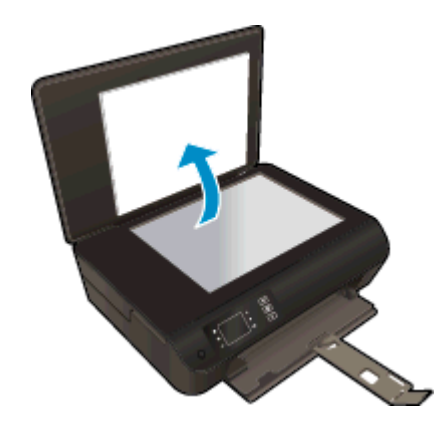

Aseta alkuperäiskappale tulostettava puoli alaspäin skannerin lasin oikeaan etukulmaan.

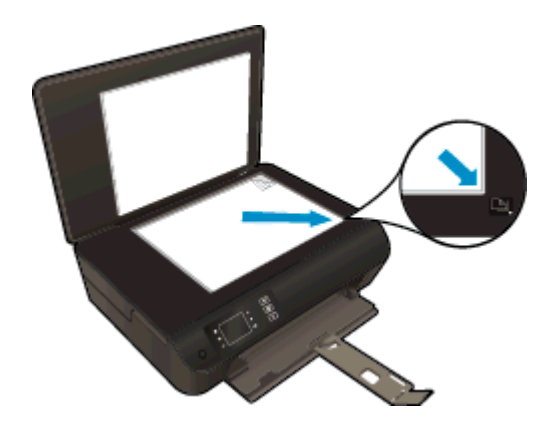

Sulje kansi.

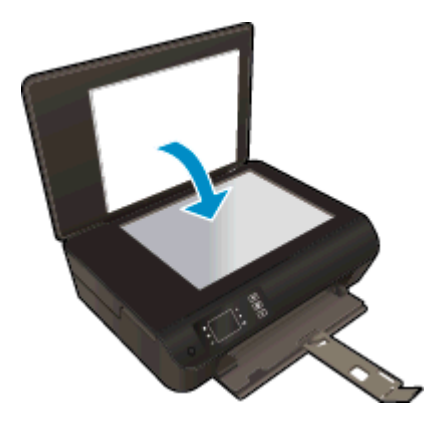

2. Käynnistä skannaus.

#### Skannaaminen tulostimen ohjauspaneelista

- 1. Valitse Skannaaminen tulostimen näytön Aloitus-näytöstä. Jos tulostimen näytössä ei näy Skannaaminen-valintaa, paina Aloitus-painiketta ja paina sitten Ylös- ja Alas-painikkeita, kunnes Skannaaminen tulee näkyviin.
- 2. Valitse Skannaa tietokoneeseen.
- 3. Valitse tulostimen näytöstä tietokone, johon haluat skannata.

Jos tietokone ei näy tulostimen luettelossa, varmista, että tietokone on yhdistetty tulostimeen langattomasti tai USB-kaapelin avulla. Jos käytössä on langaton yhteys ja yhteys on muodostettu, langaton skannaus on otettava käyttöön tietokoneen tulostinohjelmistosta.

#### Skannaus tietokoneesta

- 1. Avaa tulostinohjelmisto tietokoneen käyttöjärjestelmän mukaan jollakin seuraavista tavoista:
	- Windows 8: Napsauta hiiren kakkospainikkeella Aloitus-näytön tyhjää aluetta, napsauta Kaikki sovellukset sovelluspalkissa ja sitten kuvaketta, jossa on tulostimen nimi.
	- Windows 7, Windows Vista ja Windows XP: Napsauta tietokoneen työpöydältä Käynnistä, valitse Kaikki ohjelmat, napsauta HP, HP ENVY 4500 series, ja sitten HP ENVY 4500 series.
- 2. Valitsetulostinohjelmisto-kohdassa Tulosta ja skannaa ja valitse sittenSkannaa asiakirja tai valokuva.
- 3. Valitse skannauksen tyyppi pikavalikosta ja valitse sitten Scan (Skannaa).

HUOMAUTUS: Jos Show Scan Preview (Esikatselu) on valittu, voit muokata skannattua kuvaa esikatselunäytössä.

- 4. Jos haluat skannata toisen kuvan sulkematta ohjelmaa, valitse Save (Tallenna). Voit sulkea ohjelman valitsemalla Done (Valmis).
- 5. Kun kuva on tallennettu, Windowsin Resurssienhallintaan aukeaa kansio, johon kuva on tallennettu.

HUOMAUTUS: Skannaustoiminto voi olla käytössä samanaikaisesti vain rajatussa määrässä tietokoneita. Valitsemalla Skannaaminen tulostimen näytössä voit tarkistaa, mitkä tietokoneet ovat kulloinkin käytettävissä skannausta varten.

## <span id="page-42-0"></span>Kopiointivihjeitä

Pane alkuperäiskappale tulostuspuoli alaspäin skannerin lasin oikeaan etukulmaan.

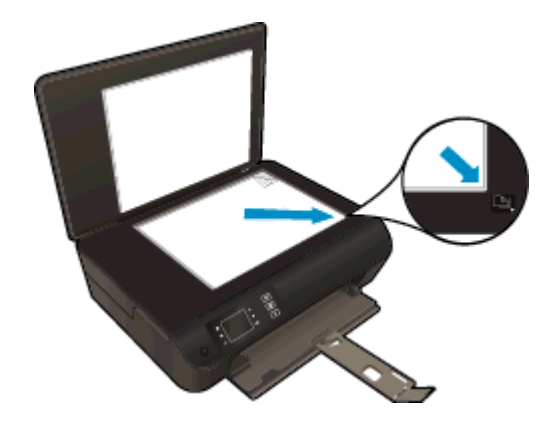

- Puhdista skannerin lasi ja tarkista, ettei siihen ole tarttunut vieraita aineita.
- Jos haluat lisätä tai vähentää tulosteiden kontrastia, valitse tulostimen näytöstä Kopioiminen ja säädä kontrastia valitsemalla Vaalea/tumma.
- Voit valita tulosteen paperikoon ja -tyypin valitsemalla tulostimen näytöstä Kopioiminen. Valitse tavallinen paperi tai valokuvapaperi ja valokuvapaperin koko valitsemalla Kopioiminen-valikosta Paperityyppi.
- Muuta kuvan kokoa valitsemalla tulostimen näytöstä Kopioiminen ja valitsemalla sitten Muuta kokoa.

## <span id="page-43-0"></span>**Skannausvihjeitä**

Pane alkuperäiskappale tulostuspuoli alaspäin skannerin lasin oikeaan etukulmaan.

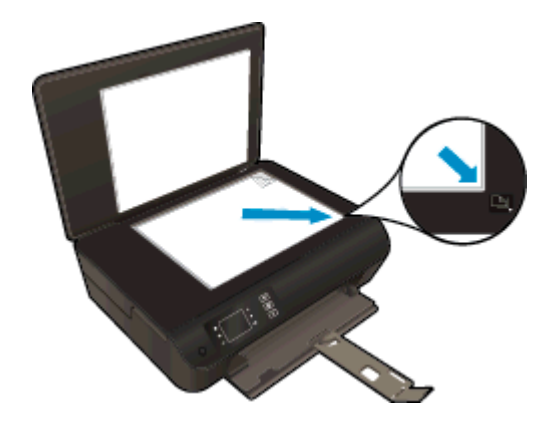

- Puhdista skannerin lasi ja tarkista, ettei siihen ole tarttunut vieraita aineita.
- Jos käytössä on langaton yhteys ja yhteys on muodostettu, langaton skannaus on otettava käyttöön tulostinohjelmistosta, jotta tulostimen näytön skannaustoimintoa voidaan käyttää. Avaa tulostinohjelmisto ja valitse Tulostus ja skannaus. Valitse sitten Hallitse tietokoneelle skannausta.
- Kun olet valinnut tulostimen näytöstä Skannaaminen-asetuksen, valitse näytön tulostinluettelosta tietokone, johon haluat skannata.
- Jos tulostin on yhdistetty tietokoneeseen langattoman yhteyden avulla ja haluat, että voit aina skannata nopeasti tietokoneeseen, määritä Skannaa tietokoneeseen -asetukseksi aina käytössä.
- Jos haluat skannata monisivuisen asiakirjan yhteen tiedostoon monen tiedoston sijaan, käynnistä skannaus tulostinohjelmisto-asetuksella sen sijaan, että valitsisit tulostimen näytöstä Skannaaminen-toiminnon.

# 6 Värikasettien käyttö

- [Arvioitujen mustetasojen tarkastaminen](#page-45-0)
- [Mustekasettien tilaaminen](#page-46-0)
- [Oikeiden mustekasettien valitseminen](#page-47-0)
- [Mustekasettien vaihtaminen](#page-48-0)
- [Yhden tulostuskasetin tilan käyttäminen](#page-50-0)
- **•** [Mustekasetin takuutiedot](#page-51-0)
- [Mustekasettien käyttöä koskevia vihjeitä](#page-52-0)

### <span id="page-45-0"></span>Arvioitujen mustetasojen tarkastaminen

On helppo tarkastaa mustetaso ja päätellä, missä vaiheessa mustekasetti on uusittava. Mustetaso ilmaisee arvion mustekaseteissa jäljellä olevan musteen määrästä.

#### Mustetasojen tarkastaminen tulostimen ohjauspaneelin avulla

Valitse tulostimen näytön Aloitus-näytöstä Mustetasot. Mustetasot näkyvät tulostimessa.

HUOMAUTUS: Jos Aloitus-näyttö ei ole näkyvissä, paina Aloitus-painiketta.

#### Mustetasojen tarkastaminen tulostinohjelmisto -ohjelman avulla

- 1. Avaa tulostinohjelmisto valitsemalla tietokoneen käyttöjärjestelmän mukaan jokin seuraavista vaihtoehdoista:
	- Windows 8: Napsauta hiiren kakkospainikkeella Aloitus-näytön tyhjää aluetta, napsauta Kaikki sovellukset sovelluspalkissa ja sitten kuvaketta, jossa on tulostimen nimi.
	- Windows 7, Windows Vista ja Windows XP: Napsauta tietokoneen työpöydältä Käynnistä, valitse Kaikki ohjelmat, napsauta HP, HP ENVY 4500 series, ja sitten HP ENVY 4500 series.
- 2. Napsauta kohdassa tulostinohjelmisto Arvioitu musteen määrä -kuvaketta.

HUOMAUTUS: Jos olet asentanut laitteeseen uudelleentäytetyn tai -valmistetun tulostuskasetin tai jos tulostuskasettia on käytetty toisessa tuotteessa, mustemäärän ilmaisin ei ehkä toimi oikein tai se ei ole käytettävissä.

HUOMAUTUS: Mustetason varoitukset ja ilmaisimet antavat vain arvioita suunnittelua varten. Kun tuote ilmoittaa musteen olevan vähissä, uusi tulostuskasetti kannattaa pitää saatavilla, jotta mahdolliset tulostusviiveet voidaan välttää. Mustekasetteja ei tarvitse vaihtaa uusiin, ennen kuin tulostuslaadun heikkeneminen sitä edellyttää.

HUOMAUTUS: Mustekasettien mustetta käytetään tulostuksessa useilla eri tavoilla: alustukseen, kun tulostin ja mustekasetit valmistellaan tulostusta varten, sekä tulostuspäiden huoltoon pitämään tulostuskasetin suuttimet puhtaina ja musteenkulku esteettömänä. Lisäksi käytettyihin mustekasetteihin jää hieman mustetta. Lisätietoja on osoitteessa [www.hp.com/go/inkusage](http://www.hp.com/go/inkusage).

### <span id="page-46-0"></span>Mustekasettien tilaaminen

Ennen kuin tilaat kasetteja, etsi oikea kasetin numero.

#### Kasetin numeron etsiminen tulostimesta

Kasetin numero on kasettiluukun sisäpuolella.

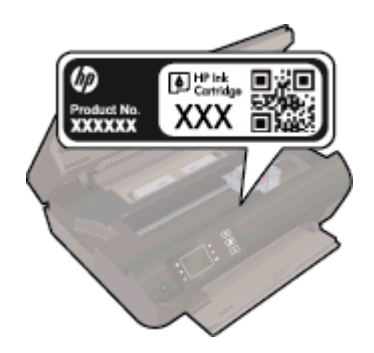

#### Kasetin numeron etsiminen kohteesta tulostinohjelmisto

- 1. Avaa tulostusohjelmisto tietokoneen käyttöjärjestelmän mukaan jollakin seuraavista tavoista:
	- Windows 8: Napsauta hiiren kakkospainikkeella Aloitus-näytön tyhjää aluetta, napsauta Kaikki sovellukset sovelluspalkissa ja sitten kuvaketta, jossa on tulostimen nimi.
	- Windows 7, Windows Vista ja Windows XP: Napsauta tietokoneen työpöydältä Käynnistä, valitse Kaikki ohjelmat, napsauta HP, HP ENVY 4500 series, ja sitten HP ENVY 4500 series.
- 2. Napsauta tulostinohjelmisto-kohdassa Osta ja napsauta sitten Osta tarvikkeita verkossa.

Saat oikean kasetin numeron tällä linkillä.

Voit tilata aitoja HP-tulostustarvikkeita HP ENVY 4500 series -laitteeseen sivustosta [www.hp.com/](http://www.hp.com/buy/supplies) [buy/supplies.](http://www.hp.com/buy/supplies) Valitse kehotettaessa maa tai alue. Valitse myös tuote ja napsauta sitten sivulla olevaa ostolinkkiä.

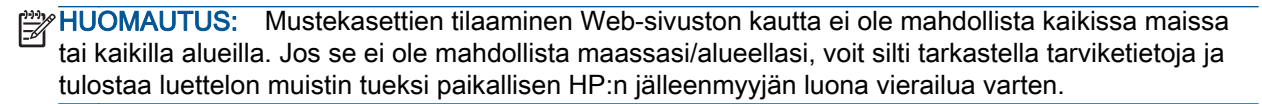

### <span id="page-47-0"></span>Oikeiden mustekasettien valitseminen

HP suosittaa, että käytät alkuperäisiä HP:n mustekasetteja. Alkuperäiset HP-tulostuskasetit on suunniteltu ja testattu HP-tulostimia varten. Näin saat erinomaisia tuloksia joka kerta.

### <span id="page-48-0"></span>Mustekasettien vaihtaminen

#### Mustekasettien vaihtaminen

- 1. Tarkista, että virta on kytketty.
- 2. Lisää paperia.
- 3. Irrota mustekasetti.
	- a. Avaa kasettipesän luukku.

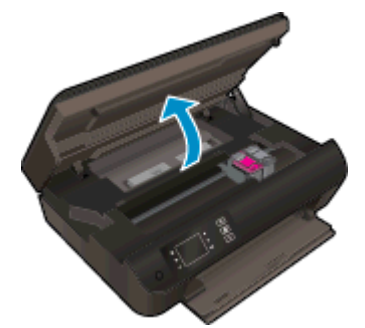

Odota, että tulostusvaunu liikkuu tulostimen oikealle puolelle.

b. Nosta kasetin kieleke ja poista kasetti paikaltaan.

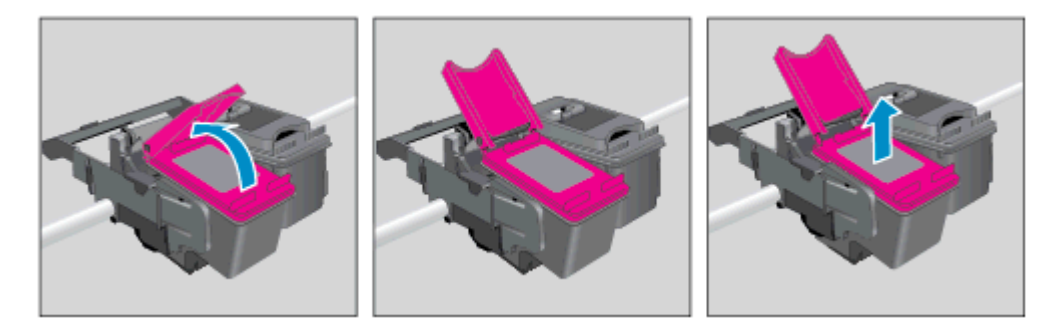

- 4. Aseta tilalle uusi mustekasetti.
	- a. Poista mustekasetti pakkauksestaan.

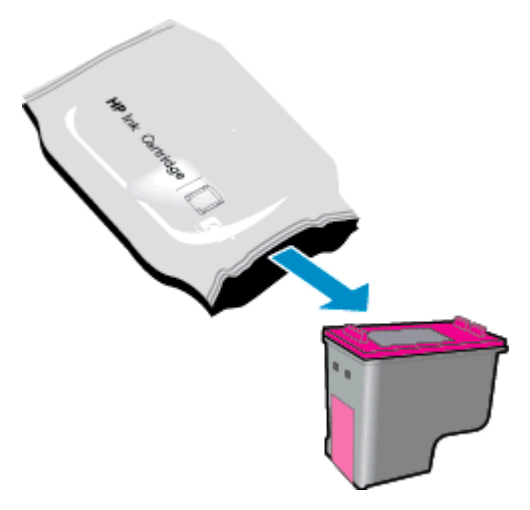

b. Irrota suojamuoviteippi vaaleanpunaisen repäisyliuskan avulla.

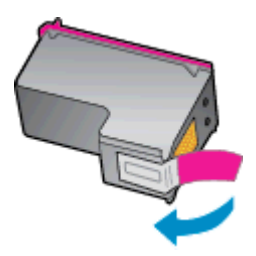

c. Aseta uusi mustekasetti paikalleen vinoittain kielekkeen ollessa auki ja purista kieleke kiinni kasetin liukuessa paikalleen.

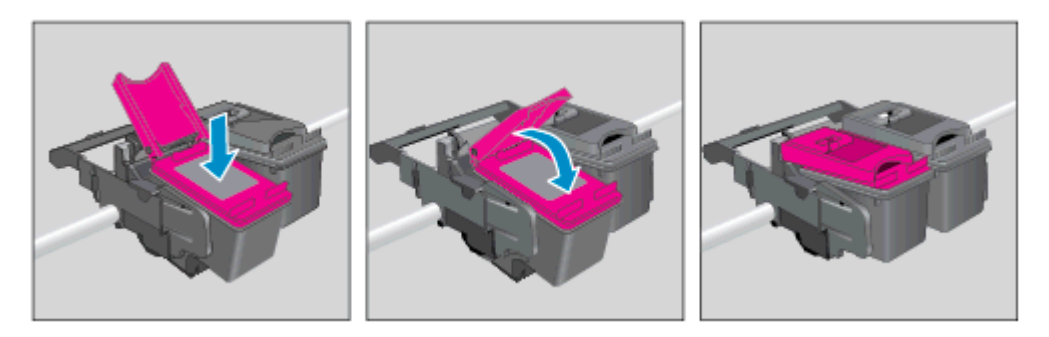

d. Sulje mustekasettipesän luukku.

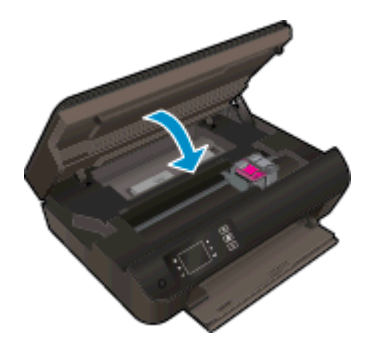

5. Värikasettien kohdistaminen. Lisätietoja tulostuspäiden kohdistamisesta on kohdassa [Tulostuslaadun parantaminen sivulla 62](#page-65-0).

### <span id="page-50-0"></span>Yhden tulostuskasetin tilan käyttäminen

Yhden kasetin tilan ansiosta voit käyttää HP ENVY 4500 series -laitetta, vaikka käytettävissä olisi vain yksi mustekasetti. Yhden kasetin tila käynnistyy, kun mustekasetti poistetaan vaunusta.

HUOMAUTUS: Tulostimen näyttöön tulee ilmoitus, kun HP ENVY 4500 series on yhden kasetin tilassa. Jos näyttöön tulee ilmoitus ja tulostimessa on kaksi mustekasettia, varmista, että suojamuoviteippi on poistettu kummastakin kasetista. Jos muoviteippi peittää mustekasetin kontaktipinnat, tulostin ei havaitse kasettia.

#### Poistuminen yhden tulostuskasetin tilasta

● Asenna HP ENVY 4500 series -laitteeseen sekä musta että kolmivärinen kasetti poistuaksesi yhden tulostuskasetin tilasta.

### <span id="page-51-0"></span>Mustekasetin takuutiedot

HP-kasetin takuu on voimassa silloin, kun kasettia käytetään HP-tulostuslaitteessa, johon se on tarkoitettu. Tämä takuu ei koske HP:n mustekasetteja, jotka on uudelleentäytetty tai uudelleenvalmistettu tai joita on käytetty väärin tai muokattu jollakin tavoin uudelleen.

Takuuaikana kasetin takuu on voimassa niin kauan kuin HP:n mustetta riittää eikä takuun päättymispäivää ole saavutettu. Takuun päättymispäivä on muodossa VVVV/KK/PP, ja se on kasetissa kuvan osoittamassa paikassa:

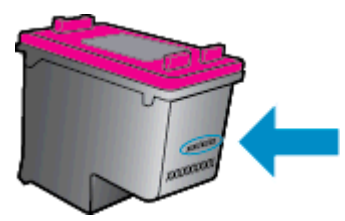

HP:n rajoitettu takuu on kuvattu tulostimen mukana toimitetuissa painetuissa ohjeissa.

### <span id="page-52-0"></span>Mustekasettien käyttöä koskevia vihjeitä

Seuraavassa on mustekasettien käyttöä koskevia vihjeitä:

- Suojaa kasetteja kuivumiselta sammuttamalla tulostin Palaa-painikkeesta ja varmistamalla, että Palaa-painikkeen valo sammuu.
- Älä avaa kasetteja tai poista niistä suojateippejä ennen kuin olet valmis asentamaan ne. Suojateipit ehkäisevät musteen haihtumista.
- Aseta mustekasetit oikeisiin paikkoihin. Varmista, että kunkin kasetin väri ja kuvake vastaavat kasettipaikan väriä ja kuvaketta. Varmista, että kasetit napsahtavat paikalleen.
- Kohdista tulostin parhaan tulostuslaadun takaamiseksi. Lisätietoja on kohdassa [Tulostuslaadun](#page-65-0) [parantaminen sivulla 62.](#page-65-0)
- Kun Arvioidut mustetasot -näyttö ilmaisee, että muste on vähissä toisessa tai kummassakin mustekasetissa, vaihtokasetit kannattaa hankkia tulostusviiveiden välttämiseksi. Mustekasetteja ei tarvitse vaihtaa uusiin, ennen kuin tulostuslaadun heikkeneminen sitä edellyttää. Lisätietoja on kohdassa [Mustekasettien vaihtaminen sivulla 45](#page-48-0).
- Jos kasetti jostain syystä on poistettava tulostimesta, se kannattaa asentaa takaisin paikalleen mahdollisimman nopeasti. Suojaamattomat kasetit alkavat kuivua, kun ne poistetaan tulostimesta.

# 7 Liitettävyys

- [WPS-yhteys \(Wi-Fi Protected Setup, edellyttää WPS-reititintä\)](#page-55-0)
- [Perinteinen langaton yhteys \(vaatii reitittimen\)](#page-56-0)
- [USB-yhteys \(ei verkkoyhteyttä\)](#page-57-0)
- [USB-yhteyden vaihtaminen langattomaan yhteyteen](#page-58-0)
- [Langattoman yhteyden muodostaminen tulostimeen ilman reititintä](#page-59-0)
- [Verkkotulostimen asennus- ja käyttövihjeitä](#page-60-0)
- [Tulostimen hallintatyökalut \(verkkotulostimille\)](#page-61-0)

### <span id="page-55-0"></span>WPS-yhteys (Wi-Fi Protected Setup, edellyttää WPS-reititintä)

Nämä ohjeet on tarkoitettu niille, jotka ovat jo asentaneet tulostinohjelmiston. Jos asennat ohjelmiston ensimmäistä kertaa, perehdy tulostimen mukana toimitettuihin asennusohjeisiin.

Jos haluat kytkeä HP ENVY 4500 series -laitteen langattomaan verkkoon käyttämällä WPSasennusta (Wi-Fi Protected Setup), tarvitset seuraavat seikat:

langaton 802.11b/g/n-verkko, jossa on WPS-yhteensopiva langaton reititin tai tukiasema.

HUOMAUTUS: HP ENVY 4500 series tukee vain 2,4 GHz:n yhteyksiä.

● Kannettava tietokone tai pöytätietokone, joka tukee langatonta verkkokäyttöä tai jossa on verkkokortti (NIC). Tietokoneen tulee olla kytkettynä siihen langattomaan verkkoon, johon HP ENVY 4500 series -laite on tarkoitus asentaa.

HUOMAUTUS: Jos käytössä on langaton reititin, jossa on WPS (Wi-Fi Protected Setup) -painike, noudata kohdan WPS-painikemenetelmä ohjeita. Jos et ole varma, onko reitittimessä WPSpainiketta, noudata kohdan Langattoman asetukset -valikon menetelmä ohjeita.

#### PBC (Push Button) -menetelmä

- 1. Pidä tulostimen Langaton yhteys-painiketta painettuna, kunnes langattoman yhteyden merkkivalo alkaa vilkkua, noin kolmen sekunnin ajan, WPS-painiketilan käynnistämiseksi.
- 2. Paina reitittimen Wi-Fi Protected Setup (WPS) -painiketta.

HUOMAUTUS: Tulostimen kahden minuutin ajastin käynnistyy siksi aikaa, kun laite muodostaa langattoman yhteyden.

#### PIN-menetelmä

- 1. Avaa Langaton-valikko painamalla tulostimen ohjauspaneelin Langaton yhteys-painiketta. Jos tulostustyö on kesken, tulostin on vikatilassa tai suorittaa kriittistä tehtävää, odota, että tehtävä on valmis tai virhetila poistettu, ennen kuin painat Langaton yhteys-painiketta.
- 2. Valitse tulostimen näytöstä Asetukset.
- 3. Valitse tulostimen näytöstä Wi-Fi Protected Setup (WPS-asetukset).
- 4. Jos käytössä on langaton reititin, jossa on WPS (Wi-Fi Protected Setup) -painike, valitse Painike ja noudata näyttöön tulevia ohjeita. Jos reitittimessä ei ole WPS-painiketta tai et ole varma siitä, valitse PIN-koodi ja noudata sitten näyttöön tulevia ohjeita.

HUOMAUTUS: Tulostin käynnistää ajastimen noin neljäksi minuutiksi, jona aikana käytössä olevan verkkolaitteen vastaavaa painiketta on painettava tai reitittimen PIN-koodi on annettava reitittimen määrityssivulla.

### <span id="page-56-0"></span>Perinteinen langaton yhteys (vaatii reitittimen)

HP ENVY 4500 series -laitteen liittämiseen langattomaan 802.11-verkkoon tarvitaan alla mainitut tiedot ja laitteet.

Langaton 802.11b/g/n-verkko, jossa langaton reititin tai tukiasema.

HUOMAUTUS: HP ENVY 4500 series tukee vain 2,4 GHz:n yhteyksiä.

- Kannettava tietokone tai pöytätietokone, joka tukee langatonta verkkokäyttöä tai jossa on verkkokortti (NIC). Tietokoneen tulee olla kytkettynä siihen langattomaan verkkoon, johon HP ENVY 4500 series -laite on tarkoitus asentaa.
- Verkkonimi (SSID).
- WEP-avain tai WPA-salasana (tarvittaessa).

#### Tulostimen yhdistäminen

- 1. Paina tulostimen ohjauspaneelin Langaton yhteys-painiketta ja valitse Asetukset.
- 2. Vieritä ja valitse Langattoman ohjattu asennus ja sen jälkeen OK.
- 3. Muodosta langaton yhteys noudattamalla näytön ohjeita.
- 4. Aseta tulostinohjelmisto -CD-levy tietokoneen CD-asemaan.
- 5. Asenna tulostinohjelmisto seuraamalla näytön ohjeita.

#### Uuden tulostimen liittäminen

Jos et ole yhdistänyt tulostinta tietokoneeseen tai jos haluat yhdistää tietokoneeseen toisen saman mallisen tulostimen, voit muodostaa yhteyden Yhdistä uusi tulostin -toiminnolla.

HUOMAUTUS: Käytä tätä menetelmää, jos tulostinohjelmisto on jo asennettu.

- 1. Valitse tietokoneen käyttöjärjestelmän mukaan jokin seuraavista vaihtoehdoista.
	- Windows 8: Napsauta Käynnistä-näytössä hiiren kakkospainikkeella tyhjää kohtaa näytössä ja valitse sovelluspalkista Kaikki sovellukset.
	- Windows 7, Windows Vista ja Windows XP: Napsauta tietokoneen työpöydällä Käynnistä, valitse Kaikki ohjelmat, valitse HP ja valitse sitten HP ENVY 4500 series.
- 2. Valitse Tulostimen asennus & ohjelmisto.
- 3. Valitse Yhdistä uusi tulostin. Noudata näytön ohjeita.

#### Verkkoasetusten muuttaminen

- 1. Paina tulostimen ohjauspaneelin Langaton yhteys-painiketta ja valitse Asetukset.
- 2. Vieritä kohtaan Lisäasetukset ja valitse se.
- 3. Valitse Lisäasetukset-valikosta muutettava kohde.
- 4. Noudata näytön ohjeita.

### <span id="page-57-0"></span>USB-yhteys (ei verkkoyhteyttä)

HP ENVY 4500 series -laitteen takaosassa on USB 2.0 High Speed -portti tietokoneeseen liittämistä varten.

HUOMAUTUS: USB-yhteyttä käytettäessä verkkopalvelut eivät ole käytettävissä.

#### Tulostimen liittäminen tietokoneeseen USB-kaapelilla

1. Aseta tulostimen ohjelmisto-CD-levy tietokoneen CD-ROM-asemaan.

HUOMAUTUS: Älä kytke USB-kaapelia tulostimeen, ennen kuin sinua pyydetään tekemään niin.

- 2. Noudata näytön ohjeita. Yhdistä tulostin kehotettaessa tietokoneeseen valitsemalla Verkkoyhteys-asetukset-ruudusta USB.
- 3. Noudata näytön ohjeita.

Jos tulostinohjelmisto on asennettu, tulostin toimii Plug and Play -tulostimena. Jos ohjelmistoa ei ole asennettu, aseta tulostimen mukana toimitettu CD-levy levyasemaan ja noudata näyttöön tulevia ohjeita.

### <span id="page-58-0"></span>USB-yhteyden vaihtaminen langattomaan yhteyteen

Jos tulostin ja ohjelmisto asennettiin alun perin USB-kaapelin avulla, joka yhdistää tulostimen suoraan tietokoneeseen, voit helposti vaihtaa yhteysmenetelmäksi langattoman verkkoyhteyden. Käytössä on oltava langaton 802.11b/g/n-verkko, jossa on langaton reititin tai tukiasema.

HUOMAUTUS: HP ENVY 4500 series tukee vain 2,4 GHz:n yhteyksiä.

Tarkista seuraavat seikat ennen kuin vaihdat USB-yhteydestä langattomaan verkkoon:

- Tulostin on yhdistetty tietokoneeseen USB-kaapelin välityksellä, kunnes kaapeli kehotetaan irrottamaan.
- Tietokone on kytketty siihen langattomaan verkkoon, johon tulostin on tarkoitus asentaa.

#### USB-yhteyden vaihtaminen langattomaan yhteyteen

- 1. Valitse tietokoneen käyttöjärjestelmän mukaan jokin seuraavista vaihtoehdoista.
	- Windows 8: Napsauta Käynnistä-näytössä hiiren kakkospainikkeella tyhjää kohtaa näytössä ja valitse sovelluspalkista Kaikki sovellukset.
	- Windows 7, Windows Vista ja Windows XP: Napsauta tietokoneen työpöydällä Käynnistä, valitse Kaikki ohjelmat, valitse HP ja valitse sitten HP ENVY 4500 series.
- 2. Valitse Tulostimen asennus & ohjelmisto.
- 3. Valitse Muuta USB-tulostinyhteys langattomaksi yhteydeksi. Noudata näytön ohjeita.

### <span id="page-59-0"></span>Langattoman yhteyden muodostaminen tulostimeen ilman reititintä

HP suora langaton mahdollistaa tietokoneiden, älypuhelinten, taulutietokoneiden ja muiden Wi-Filaitteiden yhdistämisen suoraan tulostimeen Wi-Fi-verkon välityksellä käyttämällä samaa menetelmää, jolla Wi-Fi-laite yhdistetään langattomiin verkkoihin ja yhteyspisteisiin. suora langaton yhteyden välityksellä voit tulostaa Wi-Fi-laitteista suoraan tulostimeen langattomasti ilman langatonta reititintä.

#### Langattoman yhteyden muodostaminen tulostimeen ilman reititintä

- 1. Valitse tulostimen näytön Aloitus-näytöstä Suora langaton.
- 2. Valitse Suora langaton-valikosta Suora langaton ja valitse sitten OK.
- 3. Valitse oikealla olevilla painikkeilla Käytössä ilman suojausta ja valitse sen jälkeen OK.
	- VIHJE: Jos haluat käyttää HP suora langaton -toimintoa vieläkin suojatumpana, ja jos tietokone tai matkalaite tukee WPA2-salausta, valitse suojauksen mahdollistava vaihtoehto. Jos otat tietosuojan käyttöön, langaton tulostaminen tulostimeen edellyttää salasanaa. Jos poistat suojauksen käytöstä, kuka tahansa voi muodostaa yhteyden tulostimeen langattomasta laitteesta, joka on tulostimen langattoman yhteyden kantoalueella.
- 4. Paina Näytä nimi -kohdan painiketta tuodaksesi langattoman suoratulostuksen nimen näyttöön.
- 5. Jos suojaus on käytössä, paina Näytä salasana -kohdan painiketta tuodaksesi langattoman suoratulostuksen salasanan näyttöön.
- خُرُ: VIHJE: Voit myös ottaa käyttöön HP suora langaton -toiminnon sisäisestä verkkopalvelimesta (EWS). Lisätietoja sisäisen verkkopalvelimen käytöstä on kohdassa [Sulautetun Web-palvelimen](#page-61-0) [avaaminen sivulla 58](#page-61-0).

### <span id="page-60-0"></span>Verkkotulostimen asennus- ja käyttövihjeitä

Asenna verkkotulostin ja käytä sitä seuraavien ohjeiden mukaisesti:

- Kun tulostimen langattoman yhteyden ohjattu asennus käynnistetään, tulostin etsii langattomia reitittimiä ja näyttää havaitut verkkonimet näytössä.
- Jos tietokone on liitetty VPN-verkkoon (Virtual Private Network), yhteys VPN-verkkoon täytyy katkaista ennen yhteyden luomista mihinkään muuhun verkon laitteeseen, kuten tulostimeen.
- Lisätietoja verkon suojausasetusten etsimisestä. [Napsauttamalla tätä voit siirtyä verkkoon](http://h20180.www2.hp.com/apps/Nav?h_pagetype=s-924&h_client=s-h-e004-01&h_keyword=lp70018-all-EN4500&h_lang=fi&h_cc=fi) [hakemaan lisätietoja.](http://h20180.www2.hp.com/apps/Nav?h_pagetype=s-924&h_client=s-h-e004-01&h_keyword=lp70018-all-EN4500&h_lang=fi&h_cc=fi)
- Lisätietoja HP Print and Scan Doctor -ohjelmasta. [Napsauttamalla tätä voit siirtyä verkkoon](http://h20180.www2.hp.com/apps/Nav?h_pagetype=s-924&h_client=s-h-e004-01&h_keyword=lp70044-win&h_lang=fi&h_cc=fi) [hakemaan lisätietoja.](http://h20180.www2.hp.com/apps/Nav?h_pagetype=s-924&h_client=s-h-e004-01&h_keyword=lp70044-win&h_lang=fi&h_cc=fi)
- Lisätietoja verkon vianmäärityksestä. [Napsauttamalla tätä voit siirtyä verkkoon hakemaan](http://h20180.www2.hp.com/apps/Nav?h_pagetype=s-924&h_client=s-h-e004-01&h_keyword=lp70016-win-EN4500&h_lang=fi&h_cc=fi) [lisätietoja.](http://h20180.www2.hp.com/apps/Nav?h_pagetype=s-924&h_client=s-h-e004-01&h_keyword=lp70016-win-EN4500&h_lang=fi&h_cc=fi)
- Lisätietoja USB-yhteyden vaihtamisesta langattomaan yhteyteen. [Napsauttamalla tätä voit siirtyä](http://h20180.www2.hp.com/apps/Nav?h_pagetype=s-924&h_client=s-h-e004-01&h_keyword=lp70015-win-EN4500&h_lang=fi&h_cc=fi) [verkkoon hakemaan lisätietoja.](http://h20180.www2.hp.com/apps/Nav?h_pagetype=s-924&h_client=s-h-e004-01&h_keyword=lp70015-win-EN4500&h_lang=fi&h_cc=fi)
- Lisätietoja palomuurin ja virustentorjuntaohjelmiston käytöstä tulostimen asennuksen aikana. [Napsauttamalla tätä voit siirtyä verkkoon hakemaan lisätietoja.](http://h20180.www2.hp.com/apps/Nav?h_pagetype=s-924&h_client=s-h-e004-01&h_keyword=lp70017-win-EN4500&h_lang=fi&h_cc=fi)

### <span id="page-61-0"></span>Tulostimen hallintatyökalut (verkkotulostimille)

Kun tulostin on kytketty verkkoon, sulautettua web-palvelinta käyttämällä voi tarkastella tilatietoja, muuttaa asetuksia ja hallita tulostinta oman tietokoneen kautta.

HUOMAUTUS: Joitakin asetuksia ei voi tarkastella eikä muuttaa ilman salasanaa.

Voit avata ja käyttää upotettua Web-palvelinta muodostamatta yhteyttä Internetiin. Jotkin toiminnot eivät kuitenkaan ole käytettävissä.

- Sulautetun Web-palvelimen avaaminen
- Tietoja evästeistä

### Sulautetun Web-palvelimen avaaminen

Voit käyttää sisäistä verkkopalvelinta verkon tai suoran langattoman välityksellä.

#### Sisäisen verkkopalvelimen avaaminen verkon välityksellä

HUOMAUTUS: Tulostimen on oltava verkossa ja tulostimella pitää olla IP-osoite. Voit tarkistaa tulostimen IP-osoitteen painamalla Langaton yhteys-painiketta tai tulostamalla verkon määrityssivun.

● Kirjoita tulostimelle määritetty IP-osoite tai isäntänimi tietokoneeseen asennetun yhteensopivan selaimen osoiteriville.

Jos IP-osoite on esimerkiksi 192.168.0.12, kirjoita selaimeen seuraava osoite: http:// 192.168.0.12.

#### Sisäisen verkkopalvelimen avaaminen suoran langattoman välityksellä

- 1. Paina tulostimen ohjauspaneelin Langaton-painiketta ja valitse sitten Asetukset.
- 2. Jos suora langaton on näytön mukaan Ei käytössä, valitse Suora langaton ja valitse sitten Käytössä (ei suojausta) tai Käytössä (suojaus käytössä).
- 3. Voit hakea suora langaton -tunnusta langattoman tietokoneen avulla ja muodostaa yhteyden siihen. Esimerkki: HP-Print-XX-Deskjet 3510 series. Jos suora langaton-suojaus on käytössä, anna suora langaton-salasana pyydettäessä.
- 4. Kirjoita tuettuun selaimeen seuraava osoite: http://192.168.223.1.

### Tietoja evästeistä

Upotettu web-palvelin (EWS) tallentaa pieniä tekstitiedostoja (evästeitä) kiintolevylle selaamisen aikana. Evästeiden avulla EWS-palvelin tunnistaa tietokoneen seuraavalla kerralla. Jos esimerkiksi olet määrittänyt EWS-palvelimen kielen, evästeen avulla palvelin muistaa kielivalinnan niin, että seuraavalla käyttökerralla sivut näkyvät valitulla kielellä. Vaikka osa evästeistä poistetaan istunnon lopussa (kuten kielivalinnan tallentava eväste), jotkin evästeet (kuten asiakaskohtaiset asetukset määrittävät evästeet) säilyvät tietokoneessa, kunnes ne poistetaan manuaalisesti.

Voit määrittää selaimen hyväksymään kaikki evästeet tai määrittää, että kunkin evästeen käyttö sallitaan tai kielletään aina niiden esiintyessä. Voit myös poistaa tarpeettomat evästeet selaimen avulla.

HUOMAUTUS: Joissakin tulostimissa evästeiden poistaminen käytöstä poistaa käytöstä myös vähintään yhden seuraavista ominaisuuksista:

- Jatkaminen samasta paikasta, jossa olit sovelluksesta poistuessasi (hyödyllinen etenkin ohjattuja asennustoimintoja käytettäessä)
- Sulautetun web-palvelimen kieliasetuksen muistaminen
- **EWS:n Aloitus-sivun mukauttaminen**

Lisätietoja tietosuoja- ja evästeasetusten muuttamisesta sekä evästeiden tarkastelusta ja poistamisesta on verkkoselaimen käyttöohjeissa.

# 8 Ongelmanratkaisu

Tässä osassa käsitellään seuraavia aiheita:

- [Tulostuslaadun parantaminen](#page-65-0)
- [Paperitukoksen poistaminen](#page-69-0)
- [Tulostaminen ei onnistu](#page-73-0)
- [Tulostuskasettivaunun puhdistaminen](#page-77-0)
- [Paperilokeroiden valmisteleminen](#page-78-0)
- [Kopiointi- ja skannausongelmien ratkaiseminen](#page-79-0)
- [Tulostimen virhe](#page-80-0)
- [Mustekasettiongelman ratkaiseminen](#page-81-0)
- [Ink cartridge problem \(Mustekasettiongelma\)](#page-83-0)
- [Vanhemman sukupolven kasetit](#page-84-0)
- [Verkkoratkaisut](#page-85-0)
- [HP-tuki](#page-86-0)

### <span id="page-65-0"></span>Tulostuslaadun parantaminen

HUOMAUTUS: Suojaa kasetteja kuivumiselta sammuttamalla tulostin Palaa-painikkeesta ja varmistamalla, että Palaa-painikkeen valo sammuu.

- 1. Varmista, että käytät alkuperäisiä HP-mustekasetteja.
- 2. Tarkista tulostinohjelmistosta, että olet valinnut oikean paperityypin avattavasta Tulostusmateriaali-luettelosta ja oikean tulostuslaadun avattavasta Laatuasetukset-luettelosta.

Valitse tulostinohjelmisto -ohjelmassa Tulostus ja skannaus ja avaa tulostusasetukset valitsemalla Määritä asetukset.

3. Varmista, että kaseteissa on riittävästi mustetta, tarkistamalla arvioidut mustetasot. Lisätietoja on kohdassa [Arvioitujen mustetasojen tarkastaminen sivulla 42.](#page-45-0) Jos mustekaseteissa on vähän mustetta, kannattaa harkita niiden vaihtamista.

Lisätietoja on kohdassa [Arvioitujen mustetasojen tarkastaminen sivulla 42](#page-45-0). Jos mustekaseteissa on vähän mustetta, kannattaa harkita niiden vaihtamista.

4. Värikasettien kohdistaminen.

#### Tulostuskasettien kohdistaminen tulostinohjelmisto -ohjelmasta

- HUOMAUTUS: Tulostuskasettien kohdistaminen varmistaa laadukkaan tulostusjäljen. Tulostin kehottaa kohdistamaan kasetit aina, kun asennat uuden kasetin. Jos poistat mustekasetin ja asennat saman kasetin uudelleen, HP All-in-One -laite ei anna kehotusta kohdistaa tulostuskasetteja. HP All-in-One -laite muistaa kyseisen mustekasetin kohdistusarvot, joten kasetteja ei tarvitse kohdistaa uudelleen.
	- a. Lisää paperilokeroon tavallinen käyttämätön A4- tai Letter-kokoinen paperiarkki.
	- b. Avaa tulostinohjelmisto valitsemalla tietokoneen käyttöjärjestelmän mukaan jokin seuraavista vaihtoehdoista:
		- Windows 8: Napsauta hiiren kakkospainikkeella Aloitus-näytön tyhjää aluetta, napsauta Kaikki sovellukset sovelluspalkissa ja sitten kuvaketta, jossa on tulostimen nimi.
		- Windows 7, Windows Vista ja Windows XP: Napsauta tietokoneen työpöydältä Käynnistä, valitse Kaikki ohjelmat, napsauta HP, HP ENVY 4500 series, ja sitten HP ENVY 4500 series.
	- c. Valitse tulostinohjelmisto -ohjelmassa Tulostus ja skannaus ja avaa Tulostimen työkalut valitsemalla Tulostimen ylläpito.
	- d. Näkyviin tulee Tulostimen työkalut.
	- e. Valitse Laitepalvelut-välilehdestä Kohdista mustekasetit. Tulostin tulostaa kohdistusarkin.

f. Aseta mustekasettien kohdistussivu tulostuspuoli alaspäin skannerin lasin oikeaan etukulmaan.

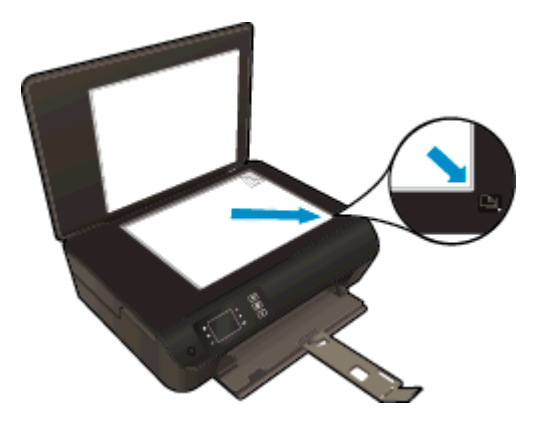

g. Kohdista kasetit noudattamalla tulostimen näytössä näkyviä ohjeita. Kierrätä tai hävitä kasetin kohdistusarkki.

#### Kasettien kohdistaminen tulostimen näytöstä

a. Valitse tulostimen näytön Aloitus-näytöstä Työkalut.

HUOMAUTUS: Jos Aloitus-näyttö ei ole näkyvissä, paina Aloitus-painiketta.

- b. Valitse tulostimen näytön Työkalut-valikosta Kohdista tulostin. Noudata näytön ohjeita.
- 5. Tulosta diagnostiikkasivu, jos kasettien muste ei ole vähissä.

#### Diagnostiikkasivun tulostaminen kohteesta tulostinohjelmisto

- a. Lisää paperilokeroon tavallinen käyttämätön A4- tai Letter-kokoinen paperiarkki.
- b. Avaa tulostinohjelmisto valitsemalla tietokoneen käyttöjärjestelmän mukaan jokin seuraavista vaihtoehdoista:
	- Windows 8: Napsauta hiiren kakkospainikkeella Aloitus-näytön tyhjää aluetta, napsauta Kaikki sovellukset sovelluspalkissa ja sitten kuvaketta, jossa on tulostimen nimi.
	- Windows 7, Windows Vista ja Windows XP: Napsauta tietokoneen työpöydältä Käynnistä, valitse Kaikki ohjelmat, napsauta HP, HP ENVY 4500 series, ja sitten HP ENVY 4500 series.
- c. Valitse tulostinohjelmisto -ohjelmassa Tulostus ja skannaus ja avaa tulostimen työkalut valitsemalla Tulostimen ylläpito.

d. Tulosta diagnostiikkasivu valitsemalla Laiteraportit-välilehdestä Tulosta diagnostiikkatiedot. Tarkista diagnostiikkasivulla olevat sinisen, magentan, keltaisen ja mustan värin ruudut. Jos väreissä näkyy raitoja, mustia ruutuja tai puuttuvia alueita, puhdista kasetit automaattisesti.

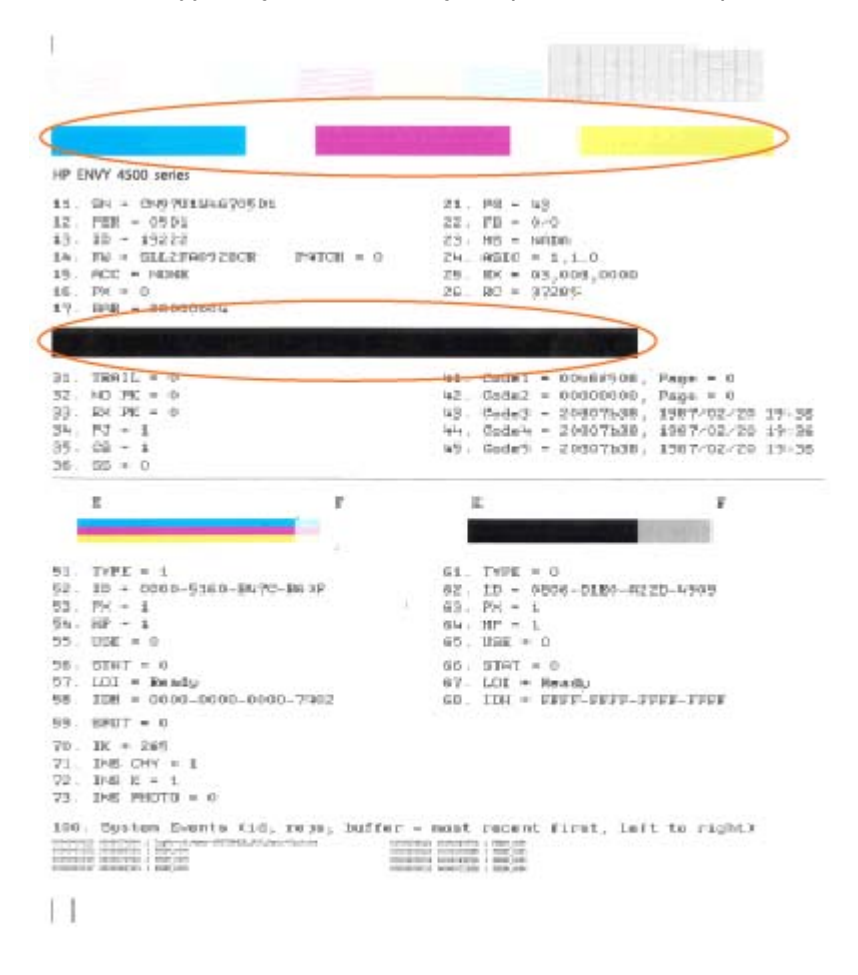

#### Diagnostiikkasivun tulostaminen tulostimen näytöstä

a. Valitse tulostimen näytön Aloitus-näytöstä Työkalut.

HUOMAUTUS: Jos Aloitus-näyttö ei ole näkyvissä, paina Aloitus-painiketta.

- b. Valitse tulostimen näytön Työkalut-valikosta Tulostuslaaturaportti. Noudata näytön ohjeita.
- 6. Puhdista mustekasetit automaattisesti, jos diagnostiikkasivun värillisissä ruuduissa tai mustassa ruudussa on raitoja tai kohtia, joista puuttuu väri.

#### Mustekasettien puhdistaminen kohteesta tulostinohjelmisto

- a. Lisää paperilokeroon tavallinen käyttämätön A4- tai Letter-kokoinen paperiarkki.
- b. Avaa tulostinohjelmisto valitsemalla tietokoneen käyttöjärjestelmän mukaan jokin seuraavista vaihtoehdoista:
	- Windows 8: Napsauta hiiren kakkospainikkeella Aloitus-näytön tyhjää aluetta, napsauta Kaikki sovellukset sovelluspalkissa ja sitten kuvaketta, jossa on tulostimen nimi.
	- Windows 7, Windows Vista ja Windows XP: Napsauta tietokoneen työpöydältä Käynnistä, valitse Kaikki ohjelmat, napsauta HP, HP ENVY 4500 series, ja sitten HP ENVY 4500 series.
- c. Valitse tulostinohjelmisto -ohjelmassa Tulostus ja skannaus ja avaa Tulostimen työkalut valitsemalla Tulostimen ylläpito.
- d. Valitse Laitepalvelut-välilehdeltä Puhdista mustekasetit. Noudata näytön ohjeita.

#### Kasettien puhdistaminen tulostimen näytöstä

a. Valitse tulostimen näytön Aloitus-näytöstä Työkalut.

FIUOMAUTUS: Jos Aloitus-näyttö ei ole näkyvissä, paina Aloitus-painiketta.

b. Valitse tulostimen näytön Työkalut-valikosta Puhdista tulostuspää. Noudata näytön ohjeita.

Jos edellä mainitut toimet eivät ratkaise ongelmaa, [siirry tätä napsauttamalla verkkoon katsomaan](http://h20180.www2.hp.com/apps/Nav?h_pagetype=s-924&h_client=s-h-e004-01&h_keyword=lp70004-all-EN4500&h_lang=fi&h_cc=fi) [lisää vianmääritysohjeita.](http://h20180.www2.hp.com/apps/Nav?h_pagetype=s-924&h_client=s-h-e004-01&h_keyword=lp70004-all-EN4500&h_lang=fi&h_cc=fi)

## <span id="page-69-0"></span>Paperitukoksen poistaminen

Poista paperitukos paperiradasta.

### Paperitukoksen poistaminen paperiradasta

1. Avaa kasettipesän luukku.

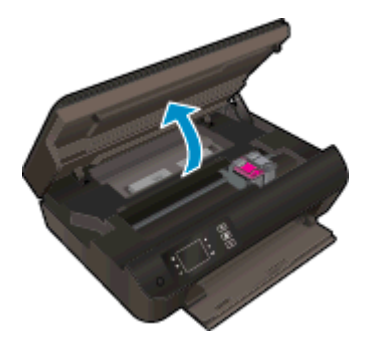

2. Poista puhdistusluukku.

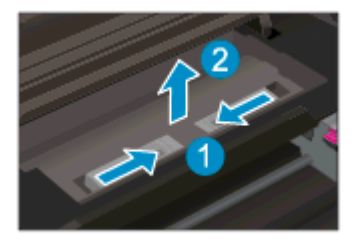

3. Vedä juuttunut paperi varovasti takarullasta.

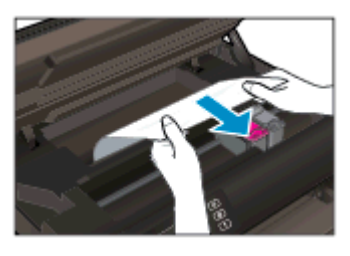

4. Aseta puhdistusluukku takaisin paikalleen.

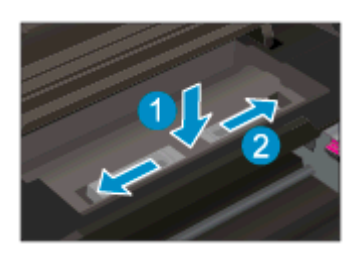

5. Sulje mustekasettipesän luukku.

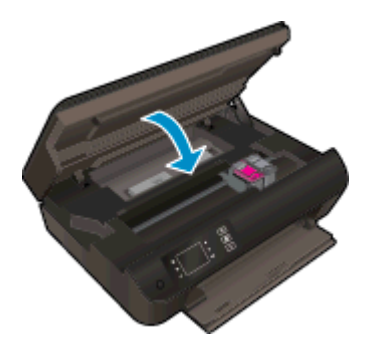

6. Jatka nykyistä työtä painamalla ohjauspaneelin OK-painiketta.

Poista paperitukos kaksipuolisen tulostuksen yksiköstä.

### Paperitukoksen poistaminen kaksipuolisen tulostuksen yksiköstä

1. Avaa kasettipesän luukku.

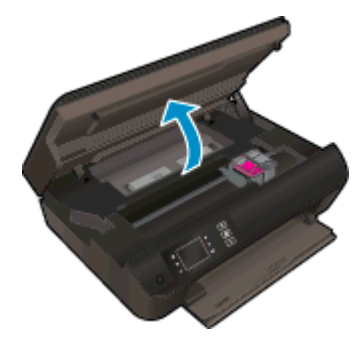

2. Poista puhdistusluukku.

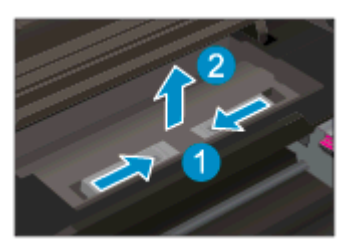

3. Paina kaksipuolisen tulostusyksikön kannessa olevaa aukkoa ja nosta kansi ylös. Poista juuttunut paperi.

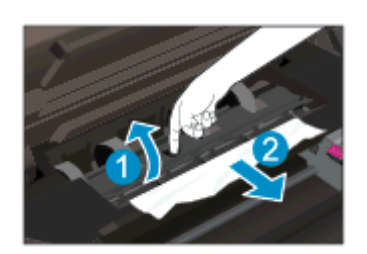

4. Aseta puhdistusluukku takaisin paikalleen.

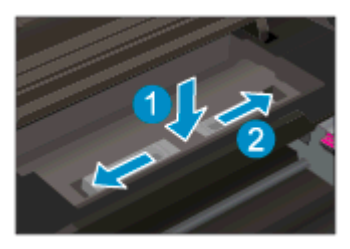

5. Sulje mustekasettipesän luukku.

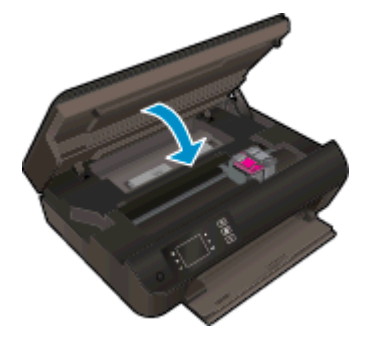

6. Jatka nykyistä työtä painamalla ohjauspaneelin OK-painiketta.

Poista paperitukos tulostusalueelta.

#### Paperitukoksen poistaminen tulostusalueelta

1. Avaa kasettipesän luukku.

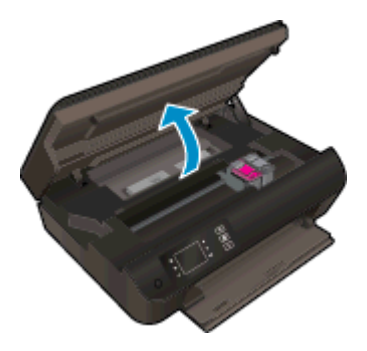

2. Vedä juuttunut paperi tulostimen sisältä.

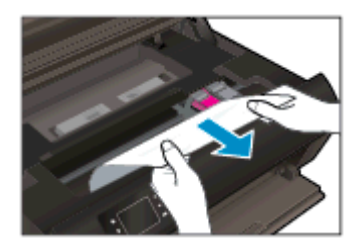
3. Sulje mustekasettipesän luukku.

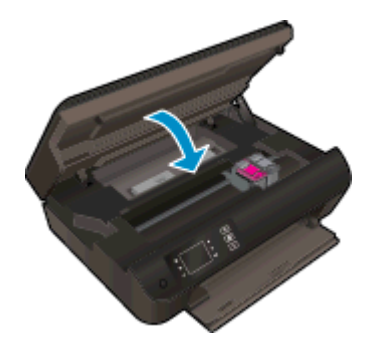

4. Jatka nykyistä työtä painamalla ohjauspaneelin OK-painiketta.

Jos edellä mainitut toimet eivät ratkaise ongelmaa, [siirry tätä napsauttamalla verkkoon katsomaan](http://h20180.www2.hp.com/apps/Nav?h_pagetype=s-924&h_client=s-h-e004-01&h_keyword=lp70005-all-EN4500&h_lang=fi&h_cc=fi) [lisää vianmääritysohjeita.](http://h20180.www2.hp.com/apps/Nav?h_pagetype=s-924&h_client=s-h-e004-01&h_keyword=lp70005-all-EN4500&h_lang=fi&h_cc=fi)

#### Paperitukosten estäminen

- Älä täytä paperilokeroa liian täyteen.
- Poista tulostuneet paperit paperilokerosta riittävän usein.
- Varmista, että paperi on tasaisesti paperilokerossa ja että paperin reunat eivät ole taittuneet tai revenneet.
- Älä lisää eri paperityyppejä tai -kokoja paperilokeroon yhtä aikaa. Koko paperilokerossa olevan paperipinon tulee olla samaa kokoa ja tyyppiä.
- Työnnä paperilokeron paperin leveysohjaimet tiiviisti paperipinon reunoja vasten. Varmista, että paperin leveysohjaimet eivät taivuta paperilokerossa olevia papereita.
- Älä työnnä paperia liian pitkälle paperilokeroon.
- Älä lisää paperia tulostuksen ollessa käynnissä. Jos tulostimen paperi on loppumassa, odota, että paperin loppumisesta ilmoittava viesti tulee näkyviin ennen kuin lisäät paperia.

Jos edellä mainitut toimet eivät ratkaise ongelmaa, [siirry tätä napsauttamalla verkkoon katsomaan](http://h20180.www2.hp.com/apps/Nav?h_pagetype=s-924&h_client=s-h-e004-01&h_keyword=lp70005-all-EN4500&h_lang=fi&h_cc=fi) [lisää vianmääritysohjeita.](http://h20180.www2.hp.com/apps/Nav?h_pagetype=s-924&h_client=s-h-e004-01&h_keyword=lp70005-all-EN4500&h_lang=fi&h_cc=fi)

## Tulostaminen ei onnistu

Jos tulostaminen ei onnistu, voit ladata HP Print and Scan Doctor -ohjelman, joka selvittää vian lähteen automaattisesti. Voit ladata ohjelman napsauttamalla asianmukaista linkkiä:

HUOMAUTUS: HP Print and Scan Doctor ei ole välttämättä saatavilla kaikilla kielellä.

[Siirry HP Print and Scan Doctor -ohjelman lataussivulle.](http://h20180.www2.hp.com/apps/Nav?h_pagetype=s-924&h_client=s-h-e004-01&h_keyword=lp70044-win&h_lang=fi&h_cc=fi)

#### Tulostusongelmien ratkaiseminen

HUOMAUTUS: Varmista, että tulostimeen on kytketty virta ja että lokerossa on paperia. Jos tulostaminen ei siltikään onnistu, kokeile järjestyksessä seuraavia toimia:

- 1. Tarkista virheilmoitukset tulostimen näytöstä ja ratkaise ongelmat näytöllä näkyvien ohjeiden mukaan.
- 2. Jos tulostin on kytketty tietokoneeseen USB-kaapelilla, irrota USB-kaapeli ja kytke se uudelleen. Jos tietokone on kytketty tulostimeen langattoman verkon kautta, varmista, että yhteys toimii.
- 3. Varmista, että tulostimen toimintaa ei ole keskeytetty ja että tulostin ei ole offline-tilassa.

#### Sen tarkistaminen, että tulostimen toimintaa ei ole keskeytetty tai että tulostin ei ole offline-tilassa

- a. Valitse tietokoneen käyttöjärjestelmän mukaan jokin seuraavista vaihtoehdoista.
	- Windows 8: Avaa Charms-palkki osoittamalla tai napauttamalla näytön oikeaa yläkulmaa, napsauta Asetukset-kuvaketta, napsauta tai napauta Ohjauspaneeli ja sitten kohtaa Näytä laitteet ja tulostimet.
	- Windows 7: Valitse Windowsin Käynnistä-valikosta Laitteet ja tulostimet.
	- Windows Vista: Valitse Windowsin Käynnistä-valikosta Ohjauspaneeli ja sitten Tulostimet.
	- Windows XP: Valitse Windowsin Käynnistä-valikosta Ohjauspaneeli ja sitten Tulostimet ja faksit.
- b. Kaksoisnapsauta tulostimen kuvaketta tai napsauta tulostimen kuvaketta hiiren kakkospainikkeella ja avaa tulostusjono valitsemalla Näytä, mitä tulostetaan parhaillaan.
- c. Varmista, että Tulostin-valikon Keskeytä tulostus- ja Offline-tila-kohdissa ei ole valintamerkkiä.
- d. Jos teit muutoksia asetuksiin, kokeile tulostamista uudelleen.
- 4. Tarkista, että tulostin on määritetty oletustulostimeksi.

#### Oletustulostimen tarkistaminen

- a. Valitse tietokoneen käyttöjärjestelmän mukaan jokin seuraavista vaihtoehdoista:
	- Windows 8: Avaa Charms-palkki osoittamalla tai napauttamalla näytön oikeaa yläkulmaa, napsauta Asetukset-kuvaketta, napsauta tai napauta Ohjauspaneeli ja sitten kohtaa Näytä laitteet ja tulostimet.
	- Windows 7: Valitse Windowsin Käynnistä-valikosta Laitteet ja tulostimet.
- Windows Vista: Valitse Windowsin Käynnistä-valikosta Ohjauspaneeli ja sitten Tulostimet.
- Windows XP: Valitse Windowsin Käynnistä-valikosta Ohjauspaneeli ja sitten Tulostimet ja faksit.
- b. Varmista, että oikea tulostin on määritetty oletustulostimeksi.

Oletustulostimen kuvakkeen vieressä on musta tai vihreä ympyrä, jossa on valintamerkki.

- c. Jos väärä tulostin on määritetty oletustulostimeksi, napsauta oikeaa tulostinta hiiren kakkospainikkeella ja valitse Määritä oletukseksi.
- d. Kokeile tulostinta uudelleen.
- 5. Käynnistä taustatulostus uudelleen.

#### Taustatulostuksen käynnistäminen uudelleen

a. Valitse tietokoneen käyttöjärjestelmän mukaan jokin seuraavista vaihtoehdoista:

#### Windows 8

- i. Avaa Charms-palkki osoittamalla tai napauttamalla näytön oikeaa yläkulmaa ja napsauta Asetukset-kuvaketta.
- ii. Napsauta tai napauta Ohjauspaneeli ja sitten Järjestelmä ja suojaus.
- iii. Napsauta tai napauta Valvontatyökalut ja kaksoinapsauta tai -napauta kohtaa Palvelut.
- iv. Napsauta hiiren kakkospainikkeella tai kosketa ja paina Taustatulostusohiainkuvaketta ja valitse Ominaisuudet.
- v. Varmista, että Yleiset-välilehden Käynnistystyyppi-kohdan vieressä oleva Automaattinen-vaihtoehto on valittuna.
- vi. Jos palvelu ei ole vielä käynnissä, napsauta tai napauta Palvelun tila -kohdassa Käynnistä ja sitten OK.

#### Windows 7

- i. Valitse Windowsin Käynnistä-valikosta Ohjauspaneeli, Järjestelmä ja suojaus ja sitten Järjestelmän valvontatyökalut.
- ii. Kaksoisnapsauta Järjestelmä-kuvaketta.
- iii. Napsauta hiiren kakkospainikkeella Taustatulostusohjain-kuvaketta ja valitse Ominaisuudet.
- iv. Varmista, että Yleiset-välilehden Käynnistystyyppi-kohdan vieressä oleva Automaattinen-vaihtoehto on valittuna.
- v. Jos palvelu ei ole vielä käynnissä, valitse Palvelun tila kohdassa Käynnistä ja valitse sitten OK.

#### Windows Vista

- i. Valitse Windowsin Käynnistä-valikosta Ohjauspaneeli, Järjestelmä ja ylläpito, Järjestelmän valvontatyökalut.
- ii. Kaksoisnapsauta Järjestelmä-kuvaketta.
- iii. Napsauta hiiren kakkospainikkeella Taustatulostuspalvelu-kuvaketta ja valitse Ominaisuudet.
- iv. Varmista, että Yleiset-välilehden Käynnistystyyppi-kohdan vieressä oleva Automaattinen-vaihtoehto on valittuna.
- v. Jos palvelu ei ole vielä käynnissä, valitse Palvelun tila kohdassa Käynnistä ja valitse sitten OK.

#### Windows XP

- i. Valitse Windowsin Käynnistä-valikosta Oma tietokone napsauttamalla hiiren kakkospainikkeella.
- ii. Valitse Hallitse ja valitse sitten Palvelut ja sovellukset.
- iii. Kaksoisnapsauta ensin Palvelut-kuvaketta ja sitten Taustatulostusohjain-kuvaketta.
- iv. Napsauta Taustatulostusohjain-kuvaketta hiiren kakkospainikkeella ja valitse sitten Käynnistä uudelleen.
- b. Varmista, että oikea tulostin on määritetty oletustulostimeksi.

Oletustulostimen kuvakkeen vieressä on musta tai vihreä ympyrä, jossa on valintamerkki.

- c. Jos väärä tulostin on määritetty oletustulostimeksi, napsauta oikeaa tulostinta hiiren kakkospainikkeella ja valitse Määritä oletukseksi.
- d. Kokeile tulostinta uudelleen.
- 6. Käynnistä tietokone uudelleen.
- 7. Tyhjennä tulostusjono.

#### Tulostusjonon tyhjentäminen

- a. Valitse tietokoneen käyttöjärjestelmän mukaan jokin seuraavista vaihtoehdoista:
	- Windows 8: Avaa Charms-palkki osoittamalla tai napauttamalla näytön oikeaa yläkulmaa, napsauta Asetukset-kuvaketta, napsauta tai napauta Ohjauspaneeli ja sitten kohtaa Näytä laitteet ja tulostimet.
	- Windows 7: Valitse Windowsin Käynnistä-valikosta Laitteet ja tulostimet.
	- Windows Vista: Valitse Windowsin Käynnistä-valikosta Ohjauspaneeli ja sitten Tulostimet.
	- Windows XP: Valitse Windowsin Käynnistä-valikosta Ohjauspaneeli ja sitten Tulostimet ja faksit.
- b. Avaa tulostusjono kaksoisnapsauttamalla tulostimen kuvaketta.
- c. Valitse Tulostin-valikosta Peruuta kaikki tiedostot tai Poista tulostustyöt ja vahvista valinta valitsemalla Kyllä.
- d. Jos jonossa on edelleen tiedostoja, käynnistä tietokone uudelleen ja kokeile tulostamista.
- e. Tarkasta, että tulostusjono on tyhjä, ja kokeile sitten tulostamista uudelleen.

#### Tulostimen virtaliitännän tarkistaminen ja tulostimen palauttaminen alkutilaan

1. Varmista, että virtajohto on kytketty tiukasti tulostimeen.

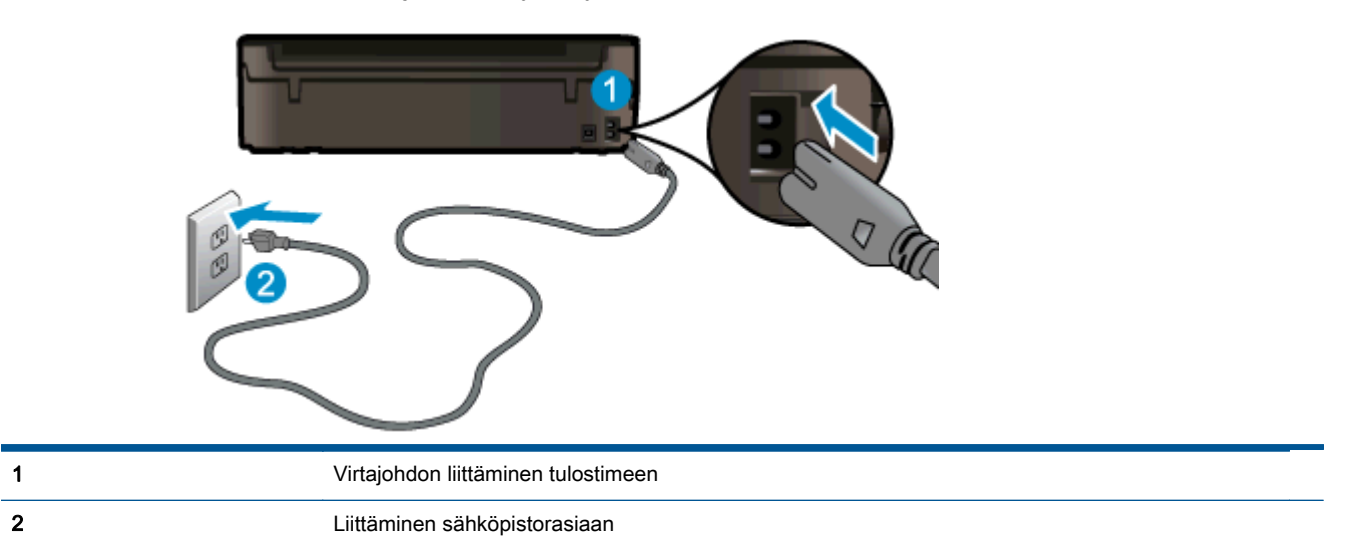

- 2. Katso tulostimen sisälle ja etsi vihreää valoa, joka ilmaisee, että tulostimeen on kytketty virta. Jos valo ei pala, varmista, että virtajohto on liitetty tulostimeen kunnolla, tai liitä johto toiseen pistorasiaan.
- 3. Katso tulostimen virtapainiketta. Jos valo ei pala, tulostimeen ei ole kytketty virtaa. Käynnistä tulostin painamalla virtapainiketta.

HUOMAUTUS: Jos tulostin ei saa sähkövirtaa, liitä tulostin toiseen pistorasiaan.

- 4. Kun tulostimeen on kytketty virta, irrota virtajohto tulostimesta mustekasetin luukun alta.
- 5. Irrota virtajohto pistorasiasta.
- 6. Odota vähintään 15 sekuntia.
- 7. Liitä virtajohto takaisin pistorasiaan.
- 8. Liitä virtajohto takaisin tulostimeen mustekasetin luukun alle.
- 9. Jos tulostimen virta ei kytkeydy päälle automaattisesti, kytke virta painamalla virtapainiketta.
- 10. Kokeile tulostimen käyttöä uudelleen.

Jos edellä mainitut toimet eivät ratkaise ongelmaa, [siirry tätä napsauttamalla verkkoon katsomaan](http://h20180.www2.hp.com/apps/Nav?h_pagetype=s-924&h_client=s-h-e004-01&h_keyword=lp70011-win-EN4500&h_lang=fi&h_cc=fi) [lisää vianmääritysohjeita.](http://h20180.www2.hp.com/apps/Nav?h_pagetype=s-924&h_client=s-h-e004-01&h_keyword=lp70011-win-EN4500&h_lang=fi&h_cc=fi)

## Tulostuskasettivaunun puhdistaminen

Poista tulostuskasettivaunun liikkumista estävät esineet, kuten paperit.

Lisätietoja on kohdassa [Paperitukoksen poistaminen sivulla 66](#page-69-0).

HUOMAUTUS: Älä käytä paperitukoksien poistamiseen työkaluja tai muita välineitä. Poista tulostimen sisään juuttuneet paperit aina varovasti.

**P**[Napsauttamalla tätä voit siirtyä verkkoon hakemaan lisätietoja.](http://h20180.www2.hp.com/apps/Nav?h_pagetype=s-924&h_client=s-h-e004-01&h_keyword=lp70007-all-EN4500&h_lang=fi&h_cc=fi)

## Paperilokeroiden valmisteleminen

#### Avaa paperilokero

**▲** Paperilokeron on oltava avoinna, kun tulostaminen aloitetaan.

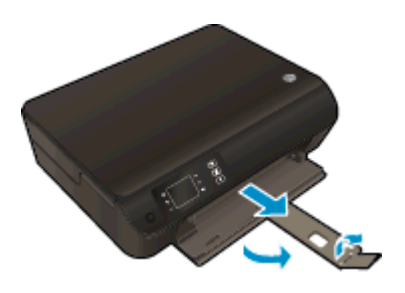

### Sulje tulostuskasettien suojakansi

**▲** Kasettiluukun on oltava kiinni, kun tulostaminen aloitetaan.

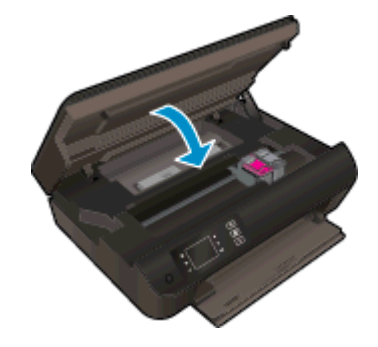

[Napsauttamalla tätä voit siirtyä verkkoon hakemaan lisätietoja.](http://h20180.www2.hp.com/apps/Nav?h_pagetype=s-924&h_client=s-h-e004-01&h_keyword=lp70007-all-EN4500&h_lang=fi&h_cc=fi)

## Kopiointi- ja skannausongelmien ratkaiseminen

HP:n toimittaman HP Print and Scan Doctor -ohjelman (vain Windows) avulla voit selvittää useita yleisiä skannausongelmia. Voit ladata ohjelman napsauttamalla asianmukaista linkkiä:

**HUOMAUTUS:** HP Print and Scan Doctor ei ole välttämättä saatavilla kaikilla kielellä.

[Siirry HP Print and Scan Doctor -ohjelman lataussivulle.](http://h20180.www2.hp.com/apps/Nav?h_pagetype=s-924&h_client=s-h-e004-01&h_keyword=lp70044-win&h_lang=fi&h_cc=fi)

Lisätietoja skannausongelmien ratkaisemisesta. [Napsauttamalla tätä voit siirtyä verkkoon hakemaan](http://h20180.www2.hp.com/apps/Nav?h_pagetype=s-924&h_client=s-h-e004-01&h_keyword=lp70003-win-EN4500&h_lang=fi&h_cc=fi) [lisätietoja.](http://h20180.www2.hp.com/apps/Nav?h_pagetype=s-924&h_client=s-h-e004-01&h_keyword=lp70003-win-EN4500&h_lang=fi&h_cc=fi)

Lisätietoja kopiointiongelmien ratkaisemisesta. [Napsauttamalla tätä voit siirtyä verkkoon hakemaan](http://h20180.www2.hp.com/apps/Nav?h_pagetype=s-924&h_client=s-h-e004-01&h_keyword=lp70034-all-EN4500&h_lang=fi&h_cc=fi) [lisätietoja.](http://h20180.www2.hp.com/apps/Nav?h_pagetype=s-924&h_client=s-h-e004-01&h_keyword=lp70034-all-EN4500&h_lang=fi&h_cc=fi)

## Tulostimen virhe

### Tulostimen virheen ratkaiseminen.

**▲** Sammuta ja käynnistä tulostin. Jos ongelma ei ratkea, ota yhteys HP:hen.

Pyydä apua HP:n tukipalvelusta.

## Mustekasettiongelman ratkaiseminen

Kokeile ensin poistaa kasetit ja asentaa ne sitten uudelleen. Jos ongelma ei ratkennut, puhdista kasettien liitinpinnat. Jos ongelma jatkuu edelleen, katso lisätietoja kohdasta [Mustekasettien](#page-48-0) [vaihtaminen sivulla 45](#page-48-0).

#### Mustekasettien liitinpintojen puhdistaminen

- VAROITUS: Puhdistaminen kestää vain muutaman minuutin. Varmista, että mustekasetit asennetaan takaisin tulostimeen mahdollisimman pian. Mustekasetteja ei tule poistaa tulostimesta yli 30 minuutin ajaksi. Tulostuspää tai mustekasetit saattavat vahingoittua.
	- 1. Tarkista, että virta on kytketty.
	- 2. Avaa kasettipesän luukku.

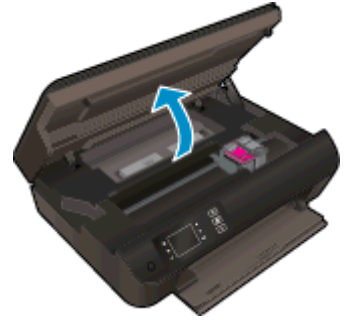

Odota, että tulostuskasettivaunu siirtyy tulostimen oikeaan laitaan.

3. Poista virheilmoituksen mukainen kasetti.

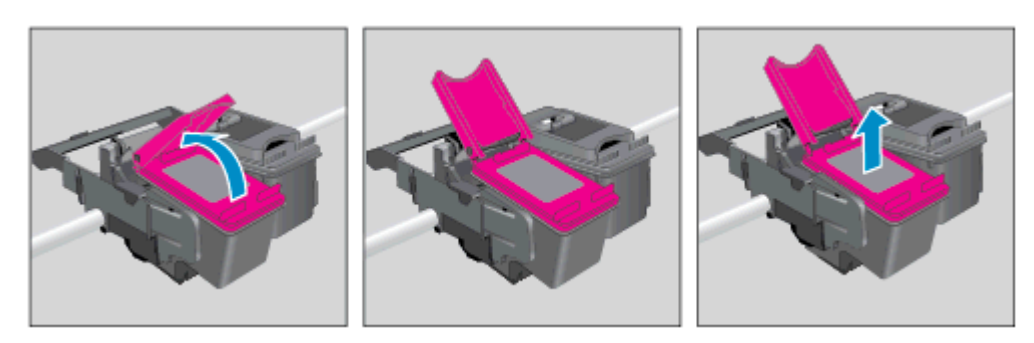

4. Pidä kiinni mustekasetin sivuista niin, että sen pohja on ylöspäin, ja etsi kasetin sähköiset liitinpinnat. Sähköiset liitinpinnat ovat pieniä kullanvärisiä metalliosia mustekasetin pohjassa.

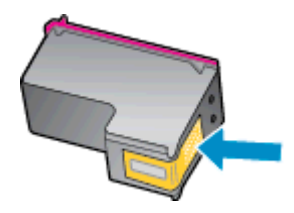

- 5. Pyyhi pelkät liitinpinnat kuivalla vanupuikolla tai nukkaamattomalla liinalla.
	- VAROITUS: Pyyhi vain liitinpinnat ja varo tahraamasta mustetta tai muuta likaa kasetin muihin osiin.

6. Etsi tuotteen sisällä olevat tulostuspään liitinpinnat. Liitinpinnat näyttävät kullanvärisiltä kohoumilta, jotka on sijoitettu siten, että ne koskettavat mustekasetin liitinpintoja.

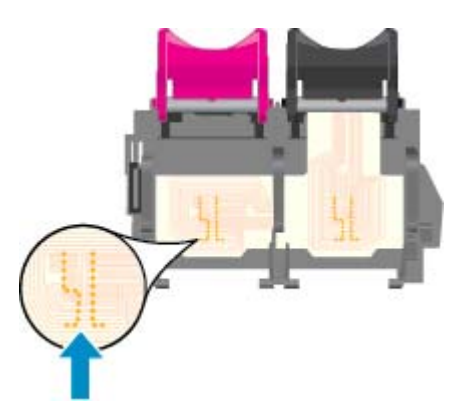

- 7. Pyyhi liitinpinnat kuivalla vanupuikolla tai nukkaamattomalla kankaalla.
- 8. Asenna mustekasetti takaisin paikalleen.
- 9. Sulje kasettipesän luukku ja tarkista, onko virheilmoitus poistunut.
- 10. Jos virheilmoitus näkyy edelleen, katkaise tulostimesta virta ja kytke se sitten uudelleen.

HUOMAUTUS: Jos ongelmat johtuvat yhdestä mustekasetista, voit irrottaa sen ja käyttää HP ENVY 4500 series -laitetta yhden kasetin tilassa.

**[Napsauttamalla tätä voit siirtyä verkkoon hakemaan lisätietoja.](http://h20180.www2.hp.com/apps/Nav?h_pagetype=s-924&h_client=s-h-e004-01&h_keyword=lp70007-all-EN4500&h_lang=fi&h_cc=fi)** 

## Ink cartridge problem (Mustekasettiongelma)

Mustekasetti ei ole yhteensopiva tulostimen kanssa. Tämä virhe saattaa esiintyä, jos asennat HP Instant Ink -kasetin tulostimeen, jota ei ole liitetty HP Instant Ink -ohjelmaan. Se voi esiintyä myös, jos HP Instant Ink -kasettia on aiemmin käytetty eri tulostimessa, joka on liitetty HP Instant Ink ohjelmaan.

Katso lisätietoja [HP Instant Ink -ohjelman](http://www.hp.com/support) sivustosta.

## Vanhemman sukupolven kasetit

Käytä aina kasetin uudempaa versiota. Useimmiten tunnistat uudet kasettiversiot pakkaukseen merkitystä takuun päättymispäivämäärästä.

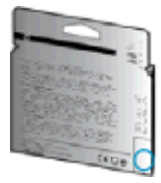

Jos päivämäärän oikealla puolella lukee v1, kyseinen kasetti on uudemman version kasetti. Jos käytössä on vanhemman sukupolven kasetti, ota yhteyttä HP:n tukeen kasetin vaihtamista varten.

[Napsauttamalla tätä voit siirtyä verkkoon hakemaan lisätietoja](http://h20180.www2.hp.com/apps/Nav?h_pagetype=s-924&h_client=s-h-e004-01&h_keyword=lp70036-all&h_lang=fi&h_cc=fi).

## **Verkkoratkaisut**

- Lisätietoja verkon suojausasetusten etsimisestä. [Napsauttamalla tätä voit siirtyä verkkoon](http://h20180.www2.hp.com/apps/Nav?h_pagetype=s-924&h_client=s-h-e004-01&h_keyword=lp70018-all-EN4500&h_lang=fi&h_cc=fi) [hakemaan lisätietoja.](http://h20180.www2.hp.com/apps/Nav?h_pagetype=s-924&h_client=s-h-e004-01&h_keyword=lp70018-all-EN4500&h_lang=fi&h_cc=fi)
- Lisätietoja HP Print and Scan Doctor -ohjelmasta. [Napsauttamalla tätä voit siirtyä verkkoon](http://h20180.www2.hp.com/apps/Nav?h_pagetype=s-924&h_client=s-h-e004-01&h_keyword=lp70044-win&h_lang=fi&h_cc=fi) [hakemaan lisätietoja.](http://h20180.www2.hp.com/apps/Nav?h_pagetype=s-924&h_client=s-h-e004-01&h_keyword=lp70044-win&h_lang=fi&h_cc=fi)
- Lisätietoja verkon vianmäärityksestä. [Napsauttamalla tätä voit siirtyä verkkoon hakemaan](http://h20180.www2.hp.com/apps/Nav?h_pagetype=s-924&h_client=s-h-e004-01&h_keyword=lp70016-win-EN4500&h_lang=fi&h_cc=fi) [lisätietoja.](http://h20180.www2.hp.com/apps/Nav?h_pagetype=s-924&h_client=s-h-e004-01&h_keyword=lp70016-win-EN4500&h_lang=fi&h_cc=fi)
- Lisätietoja USB-yhteyden vaihtamisesta langattomaan yhteyteen. [Napsauttamalla tätä voit siirtyä](http://h20180.www2.hp.com/apps/Nav?h_pagetype=s-924&h_client=s-h-e004-01&h_keyword=lp70015-win-EN4500&h_lang=fi&h_cc=fi) [verkkoon hakemaan lisätietoja.](http://h20180.www2.hp.com/apps/Nav?h_pagetype=s-924&h_client=s-h-e004-01&h_keyword=lp70015-win-EN4500&h_lang=fi&h_cc=fi)
- Lisätietoja palomuurin ja virustentorjuntaohjelmiston käytöstä tulostimen asennuksen aikana. [Napsauttamalla tätä voit siirtyä verkkoon hakemaan lisätietoja.](http://h20180.www2.hp.com/apps/Nav?h_pagetype=s-924&h_client=s-h-e004-01&h_keyword=lp70017-win-EN4500&h_lang=fi&h_cc=fi)

## <span id="page-86-0"></span>HP-tuki

- **Tulostimen rekisteröinti**
- **Tukiprosessi**
- HP:n puhelintuki
- [Lisätakuuvaihtoehdot](#page-87-0)

## Tulostimen rekisteröinti

Kun käytät muutaman minuutin tulostimen rekisteröimiseen, voit saada nopeampaa palvelua, tehokkaampaa tukea ja tuotetuki-ilmoituksia. Jos et rekisteröinyt tulostinta ohjelmiston asennuksen aikana, voit rekisteröidä sen osoitteessa <http://www.register.hp.com>.

## **Tukiprosessi**

#### Jos laitteessa ilmenee ongelmia, toimi seuraavasti:

- 1. Tutustu tulostimen mukana toimitettuihin ohjeisiin.
- 2. Käy HP-tuen verkkosivustossa osoitteessa [www.hp.com/support](http://h20180.www2.hp.com/apps/Nav?h_pagetype=s-001&h_page=hpcom&h_client=s-h-e002-1&h_product=5304874,5285944&h_lang=fi&h_cc=fi).

HP:n verkkotuki on kaikkien HP:n asiakkaiden käytettävissä. Sieltä saat nopeimmin ajantasaisia tuotetietoja ja asiantuntijoiden apua, ja siihen kuuluu:

- Pätevien verkkotukiasiantuntijoiden nopeasti antama apu
- Tulostimen ohjelmisto- ja ohjainpäivitykset
- Tavallisten ongelmien ratkaisemista helpottavat vianmääritystiedot
- Ennakoivat tulostinpäivitykset, tuen ilmoitukset ja HP-tiedotteet, jotka ovat tulostimen rekisteröineiden käyttäjien käytettävissä.
- 3. Soita HP-tukeen.

Tukivaihtoehdot ja niiden saatavuus vaihtelevat tulostimen, maan ja alueen sekä kielen mukaan.

## HP:n puhelintuki

Puhelintukivaihtoehdot ja saatavuus vaihtelevat tulostimen, kielen ja maan tai alueen mukaan.

Tässä osassa käsitellään seuraavia aiheita:

- Puhelintuen ajanjakso
- [Soittaminen](#page-87-0)
- [Tuen puhelinnumerot](#page-87-0)
- [Puhelintuen ajanjakson jälkeen](#page-87-0)

### Puhelintuen ajanjakso

Pohjois-Amerikassa, Tyynenmeren Aasiassa ja Latinalaisessa Amerikassa (myös Meksikossa) ostaja saa myös vuoden puhelintukipalvelut. Katso sivustosta [www.hp.com/support,](http://h20180.www2.hp.com/apps/Nav?h_pagetype=s-001&h_page=hpcom&h_client=s-h-e002-1&h_product=5304874,5285944&h_lang=fi&h_cc=fi) kuinka pitkään

puhelintukea voidaan käyttää Euroopassa, Lähi-idässä ja Afrikassa. Puheluista peritään puhelinlaitosten yleiset puhelumaksut.

#### <span id="page-87-0"></span>**Soittaminen**

Soita HP:n tukeen tietokoneen ja HP-tulostimen luota. Valmistaudu antamaan seuraavat tiedot:

- Tuotenimi (merkitty tulostimeen, esimerkkinä HP ENVY 4500)
- Tuotenumero (sijaitsee kasettiluukun sisäpuolella)

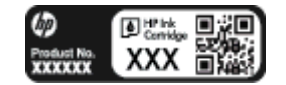

- Sarjanumero (sijaitsee tulostimen takaosassa tai pohjassa)
- Viestit, jotka tulevat näyttöön kyseisessä tilanteessa
- Vastaukset seuraaviin kysymyksiin:
	- Onko tällaista tapahtunut aikaisemmin?
	- Pystytkö saamaan aikaan samanlaisen tilanteen uudelleen?
	- Lisäsitkö tietokoneeseen uusia laitteita tai ohjelmia niihin aikoihin, kun ongelma alkoi?
	- Edelsikö tätä tilannetta jokin tapahtuma (esimerkiksi oli ukonilma tai tulostin siirrettiin paikasta toiseen)?

#### Tuen puhelinnumerot

Jos haluat HP:n puhelintuen numeroiden uusimman luettelon ja puheluiden kustannuksiin liittyviä tietoja, katso [www.hp.com/support](http://h20180.www2.hp.com/apps/Nav?h_pagetype=s-001&h_page=hpcom&h_client=s-h-e002-1&h_product=5304874,5285944&h_lang=fi&h_cc=fi).

#### Puhelintuen ajanjakson jälkeen

Kun puhelintuen ajanjakso on päättynyt, saat HP:ltä tukea lisämaksusta. Tukea saattaa olla saatavana HP-tuen verkkosivustossa osoitteessa [www.hp.com/support](http://h20180.www2.hp.com/apps/Nav?h_pagetype=s-001&h_page=hpcom&h_client=s-h-e002-1&h_product=5304874,5285944&h_lang=fi&h_cc=fi). Lisätietoja tukivaihtoehdoista saat ottamalla yhteyden HP-jälleenmyyjään tai soittamalla maasi tai alueesi tukipuhelinnumeroon.

## Lisätakuuvaihtoehdot

Laajennettua HP ENVY 4500 series -laitteen huoltopalvelua on saatavissa lisämaksusta. Siirry sivustoon [www.hp.com/support](http://h20180.www2.hp.com/apps/Nav?h_pagetype=s-001&h_page=hpcom&h_client=s-h-e002-1&h_product=5304874,5285944&h_lang=fi&h_cc=fi), valitse maasi ja kielesi ja tarkastele palvelu- ja takuutietoja saadaksesi lisätietoja laajennetusta huoltopalvelusta.

# A Tekniset tiedot

Tässä osassa on HP ENVY 4500 series -laitetta koskevat tekniset tiedot ja kansainväliset säännökset.

Tulostuskaseteista on lisätietoa HP ENVY 4500 series -laitteen mukana toimitetussa painetussa käyttöoppaassa.

Tässä osassa käsitellään seuraavia aiheita:

- [Hewlett-Packard Companyn ilmoitukset](#page-89-0)
- [Nimetön käyttötietojen tallennus](#page-90-0)
- [Tekniset tiedot](#page-91-0)
- [Ympäristönsuojeluohjelma](#page-95-0)
- [Ilmoituksia säädöksistä](#page-98-0)

## <span id="page-89-0"></span>Hewlett-Packard Companyn ilmoitukset

Tässä olevia tietoja voidaan muuttaa ilman erillistä ilmoitusta.

Kaikki oikeudet pidätetään. Tämän materiaalin kopioiminen, muokkaaminen tai kääntäminen on kielletty ilman Hewlett-Packardin kirjallista ennakkolupaa lukuun ottamatta tekijänoikeuslain sallimia tapoja. HP-tuotteiden ja -palvelujen ainoat takuut määritetään tuotteiden ja palvelujen mukana toimitettavissa rajoitetun takuun lausekkeissa. Tämän julkaisun sisältöä ei tule tulkita lisätakuuksi. HP ei vastaa tämän julkaisun sisältämistä teknisistä tai toimituksellisista virheistä tai puutteista.

© 2012 Hewlett-Packard Development Company, L.P.

Microsoft® Windows ®, Windows® XP, Windows Vista®, Windows® 7 ja Windows® 8 ovat Microsoft Corporationin rekisteröityjä tavaramerkkejä Yhdysvalloissa.

## <span id="page-90-0"></span>Nimetön käyttötietojen tallennus

Tässä tulostimessa käytettävissä HP-mustekaseteissa on muistipiiri, joka avustaa tulostimen käytössä. Lisäksi tähän piiriin tallennetaan rajatusti nimettömiä tulostimen käyttöä koskevia tietoja, joista esimerkkejä ovat seuraavat: kasetin ensimmäisen asennuksen päivämäärä, kasetin edellisen käyttökerran päivämäärä, kasetilla tulostettujen sivujen määrä, sivupeitto, tulostustiheys, käytetyt tulostustilat, mahdollisesti tapahtuneet tulostusvirheet ja tulostimen malli.

HP suunnittelee näiden tietojen avulla tulevia tulostimiaan täyttääkseen asiakkaidensa tulostustarpeet. Kasetin muistipiiriltä kerätyn tiedon avulla ei voida tunnistaa asiakasta, kasetin käyttäjää tai laitteita.

HP kerää tilastoja niistä kaseteista, jotka on palautettu HP:n ilmaisella palautus- ja kierrätysohjelmalla (HP Planet Partners: [www.hp.com/hpinfo/globalcitizenship/environment/recycle/\)](http://www.hp.com/hpinfo/globalcitizenship/environment/recycle/). HP lukee ja tutkii näin kerätyt muistipiirit parantaakseen tulostimiaan tulevaisuudessa. HP:n kumppanit, jotka auttavat näiden kasettien kierrätyksessä, voivat myös käyttää näitä tietoja.

Kaikilla kolmansilla osapuolilla, joilla on joskus kasetti hallussaan, saattaa olla pääsy muistipiirin tietoihin. Jos haluat estää näiden tietojen käytön, voit tehdä piiristä käyttökelvottoman. Kun olet tehnyt siitä käyttökelvottoman, kasettia ei voi enää käyttää HP-tulostimissa.

Jos et halua, että kasetin käytöstä kerätään näitä nimettömiä tietoja, voit estää muistipiiriä keräämästä tulostimen käyttötietoja.

#### Käyttötietojen keruutoiminnon poistaminen käytöstä

- 1. Avaa tulostimen näytön Aloitus-näyttö, vieritä oikealla olevilla painikkeilla kohtaan Asetukset ja valitse se.
- 2. Valitse Tietojen säilytys painamalla alanuolipainiketta ja valitse sitten OK.
- 3. Valitse Ei käytössä painamalla alanuolipainiketta ja valitse sitten OK poistaaksesi toiminnon käytöstä.

HUOMAUTUS: Kun haluat ottaa käyttötietojen keruun uudelleen käyttöön, palauta tehdasasetukset.

HUOMAUTUS: Voit jatkaa kasetin käyttöä HP-tulostimessa, vaikka ottaisit muistipiirin käyttötietojen keruuominaisuuden pois käytöstä.

## <span id="page-91-0"></span>Tekniset tiedot

Tässä osassa esitetään HP ENVY 4500 series -laitteen tekniset tiedot. Lisää teknisiä tietoja on tuotetietolomakkeessa osoitteessa [www.hp.com/support](http://h20180.www2.hp.com/apps/Nav?h_pagetype=s-001&h_page=hpcom&h_client=s-h-e002-1&h_product=5304874,5285944&h_lang=fi&h_cc=fi).

- Järjestelmävaatimukset
- Käyttöympäristön tietoja
- Syöttölokeron kapasiteetti
- [Tulostelokeron kapasiteetti](#page-92-0)
- [Paperikoko](#page-92-0)
- [Paperin painot](#page-92-0)
- [Tulostuksen tekniset tiedot](#page-92-0)
- [Kopioinnin tekniset tiedot](#page-92-0)
- [Skannauksen tekniset tiedot](#page-92-0)
- **[Tulostustarkkuus](#page-93-0)**
- [Virtatiedot](#page-93-0)
- [Kasetin riittoisuus](#page-93-0)
- **[Äänitiedot](#page-94-0)**

### Järjestelmävaatimukset

Ohjelmisto- ja järjestelmävaatimukset ovat Lueminut-tiedostossa.

HP:n tuen Web-sivustossa osoitteessa [www.hp.com/support](http://h20180.www2.hp.com/apps/Nav?h_pagetype=s-001&h_page=hpcom&h_client=s-h-e002-1&h_product=5304874,5285944&h_lang=fi&h_cc=fi) on tietoja tulevista käyttöjärjestelmäversioista ja yhteensopivuudesta.

## Käyttöympäristön tietoja

- Suositeltu käyttölämpötila: 15–32 ºC (59–90 ºF)
- Sallittu käyttölämpötila: 5–40 ºC (41–104 ºF)
- Ilmankosteus: 15–80 prosentin suhteellinen kosteus, ei tiivistyvä 28 °C enimmäiskastepiste
- Lämpötila, kun laite ei käytössä (säilytys): 40–60 ºC
- Voimakkaiden sähkömagneettisten kenttien läheisyydessä HP ENVY 4500 series -laitteen tulosteet voivat vääristyä hieman.
- HP suosittelee käyttämään USB-kaapelia, joka on enintään 3 metriä (10 jalkaa) pitkä. Näin minimoidaan mahdolliset voimakkaiden sähkömagneettisten kenttien aiheuttamat häiriöt.

## Syöttölokeron kapasiteetti

Tavalliset paperiarkit (80 g/m² [20 lb]): enintään 50

Kirjekuoret: enintään 5

<span id="page-92-0"></span>Arkistokortit: enintään 20

Valokuvapaperiarkit: enintään 20

## Tulostelokeron kapasiteetti

Tavalliset paperiarkit (80 g/m² [20 lb]): enintään 20

Kirjekuoret: enintään 5

Arkistokortit: enintään 10

Valokuvapaperiarkit: enintään 10

## Paperikoko

Käytettävissä olevien materiaalikokojen täydellinen luettelo on tulostinohjelmassa.

## Paperin painot

Tavallinen paperi: 64–90 g/m² (16–24 lb)

Kirjekuoret: 75–90 g/m² (20–24 lb)

Kortit: enintään 200 g/m² (arkistokortit enintään 110 lb)

Valokuvapaperi: enintään 280 g/m² (75 lb)

## Tulostuksen tekniset tiedot

- Tulostusnopeudet vaihtelevat asiakirjan monimutkaisuuden mukaan
- Menetelmä: epäjatkuva lämpömustesuihkutulostus
- Kieli: PCL3 GUI

## Kopioinnin tekniset tiedot

- Digitaalinen kuvankäsittely
- Kopiointinopeus vaihtelee mallin ja asiakirjan monimutkaisuuden mukaan
- Valokuvapaperikopioinnin kuvatarkkuus: enintään 600 dpi

## Skannauksen tekniset tiedot

- Optinen erotuskyky: enintään 1200 dpi
- Laitteiston kuvatarkkuus: enintään 1200 x 1200 dpi
- Parannettu tarkkuus: enintään 1200 x 1200 dpi
- Bittisyvyys: 24-bittinen väri, 8-bittinen harmaasävy (256 harmaan tasoa)
- Skannauksen enimmäiskoko skannerin lasilta: 21,6 x 29,7 cm
- <span id="page-93-0"></span>Tuetut tiedostotyypit: BMP, JPEG, PNG, TIFF, PDF
- Twain-versio: 1,9

## Tulostustarkkuus

#### Vedostila

- Värillinen syöttö / musta renderöinti: 300 x 300 dpi
- Tulostus (musta/väri): Automaattinen

#### Normaali-tila

- Värillinen syöttö / musta renderöinti: 600 x 300 dpi
- Tulostus (musta/väri): Automaattinen

#### Paras tavallisen paperin tila

- Värillinen syöttö / musta renderöinti: 600 x 600 dpi
- Automaattinen

### Paras valokuvatila

- Värillinen syöttö / musta renderöinti: 600 x 600 dpi
- Tulostus (musta/väri): Automaattinen

### Suurin DPI -tila

- Värillinen syöttö / musta renderöinti: 1200 x 1200 dpi
- Tulostus: Automaattinen (musta), 4800 x 1200 optimaalinen dpi (väri)

## Virtatiedot

### A9T80-60008

- Tulojännite: 100–240 V (+/– 10 %)
- Tulotaajuus: 50/60 Hz, (+/– 3 Hz)

#### A9T80-60009

- Tulojännite: 200–240 V (+/– 10 %)
- Tulotaajuus: 50/60 Hz, (+/– 3 Hz)

HUOMAUTUS: Käytä tulostinta vain HP:n toimittaman verkkosovittimen kanssa.

## Kasetin riittoisuus

Lisätietoja kasettien arvioiduista riittoisuuksista on osoitteessa [www.hp.com/go/learnaboutsupplies.](http://www.hp.com/go/learnaboutsupplies)

## <span id="page-94-0"></span>Äänitiedot

Jos käytössäsi on Internet-yhteys, voit hakea äänitietoja HP:n Web-sivustosta Siirry osoitteeseen [www.hp.com/support](http://www.hp.com/support).

## <span id="page-95-0"></span>Ympäristönsuojeluohjelma

Hewlett-Packard omistautuu tuottamaan laatutuotteita ympäristöä suojaavien periaatteiden mukaan. Tuote on suunniteltu kierrätystä ajatellen. Valmistuksessa on käytetty vain vähäisin mahdollinen määrä materiaaleja, kuitenkin niin, että samalla on säilytetty vaadittava toimivuus ja luotettavuustaso. Eri materiaalit on suunniteltu niin, että ne ovat helposti toisistaan erotettavissa. Kiinnikkeet ja muut liitännät on helppo paikantaa, ja niitä on helppo käyttää. Ne voidaan myös poistaa tavallisilla työkaluilla. Tärkeät osat on suunniteltu niin, että ne voidaan irrottaa ja korjata nopeasti.

Lisätietoja on HP:n ympäristösivuilla osoitteessa

[www.hp.com/hpinfo/globalcitizenship/environment/index.html](http://www.hp.com/hpinfo/globalcitizenship/environment/index.html)

- Ympäristönsuojelua koskevia vinkkejä
- Paperinkulutus
- **Muovi**
- Materiaaliturvallisuustiedotteet
- [Kierrätysohjelma](#page-96-0)
- [HP:n mustesuihkutulostimien tarvikkeiden kierrätysohjelma](#page-96-0)
- [Virrankulutus](#page-96-0)
- [Lepotila](#page-96-0)
- [Käytöstä poistetujen laitteiden hävittäminen](#page-96-0)
- [Kemialliset aineet](#page-97-0)
- [Vaarallisia aineita koskeva rajoitus \(Ukraina\)](#page-97-0)
- [Vaarallisia aineita koskeva rajoitus \(Intia\)](#page-97-0)

## Ympäristönsuojelua koskevia vinkkejä

HP on sitoutunut auttamaan asiakkaitaan vähentämään ympäristölle aiheuttamaansa kuormitusta. Käy HP:n ympäristöohjelmien ja -hankkeiden sivustolla saadaksesi lisätietoja HP:n ympäristönsuojelutoiminnasta.

[www.hp.com/hpinfo/globalcitizenship/environment/](http://www.hp.com/hpinfo/globalcitizenship/environment/)

## **Paperinkulutus**

Tässä laitteessa voi käyttää standardien DIN 19309 ja EN 12281:2002 mukaista uusiopaperia.

## Muovi

Yli 25 grammaa painavat muoviosat on merkitty kansainvälisten standardien mukaisesti, jotta kierrätettävät muoviosat olisi helppo tunnistaa tuotteen käyttöiän päätyttyä.

## Materiaaliturvallisuustiedotteet

Materiaaliturvallisuustiedotteita (Material Safety Data Sheets, MSDS) voi hakea HP:n Web-sivustosta osoitteesta

## <span id="page-96-0"></span>Kierrätysohjelma

HP tarjoaa yhä enemmän tuotteiden palautus- ja kierrätysohjelmia eri maissa ja alueilla. HP toimii myös yhteistyössä suurimpien elektroniikan kierrätyskeskusten kanssa kaikkialla maailmassa. HP säästää luonnonvaroja myymällä suosituimpia tuotteitaan uudelleen. Lisätietoja HP-tuotteiden kierrätyksestä on osoitteessa

[www.hp.com/hpinfo/globalcitizenship/environment/recycle/.](http://www.hp.com/hpinfo/globalcitizenship/environment/recycle/)

## HP:n mustesuihkutulostimien tarvikkeiden kierrätysohjelma

HP sitoutuu suojelemaan ympäristöä. HP:n Inkjet-tarvikkeiden kierrätysohjelma on käytettävissä monissa maissa ja eri alueilla. Sen avulla voit kierrättää käytetyt tulostus- ja mustekasetit maksutta. Lisätietoja on Web-sivustossa osoitteessa

[www.hp.com/hpinfo/globalcitizenship/environment/recycle/.](http://www.hp.com/hpinfo/globalcitizenship/environment/recycle/)

## **Virrankulutus**

Hewlett-Packardin tulostin- ja kuvankäsittelylaitteet, jotka on merkitty ENERGY STAR® -logolla, noudattavat U.S. Environmental Protection Agencyn kuvankäsittelylaitteille määritettyjä ENERGY STAR -vaatimuksia. Seuraava merkki näkyy ENERGY STAR -vaatimuksia noudattavissa tuotteissa:

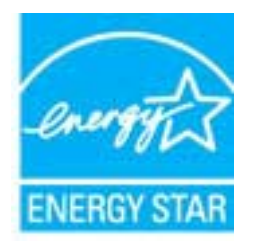

Lisätietoja ENERGY STAR -hyväksytyistä kuvankäsittelytuotteiden malleista on osoitteessa [www.hp.com/go/energystar.](http://www.hp.com/go/energystar)

## Lepotila

- Virtaa kuluu tavallista vähemmän, kun laite on lepotilassa.
- Tulostimen ensimmäisen asennuksen jälkeen tulostin siirtyy lepotilaan, jos sitä ei käytetä viiteen minuuttiin.
- Lepotilaan siirtymisen aikaa ei voi muuttaa.

## Käytöstä poistetujen laitteiden hävittäminen

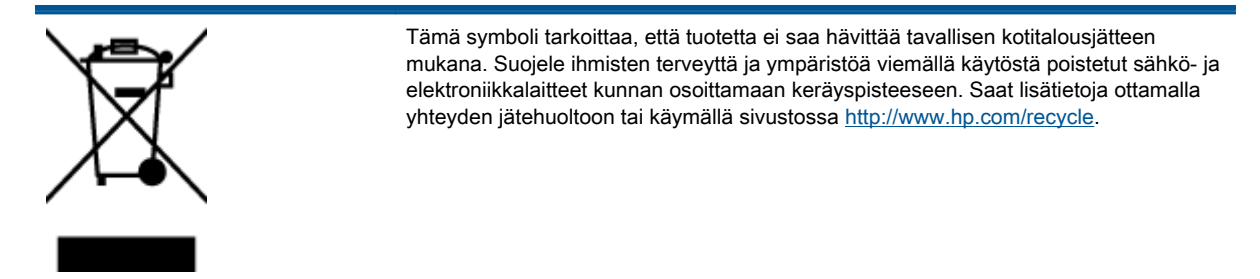

## <span id="page-97-0"></span>Kemialliset aineet

HP antaa asiakkailleen tietoja tuotteissaan käytetyistä kemiallisista aineista lain ja säädösten, kuten REACH-asetuksen (Euroopan parlamentin ja neuvoston asetus (EY) N:o 1907/2006), vaatimalla tavalla. Tässä tuotteessa käytettäviä kemiallisia aineita koskeva raportti on saatavissa osoitteesta [www.hp.com/go/reach.](http://www.hp.com/go/reach)

## Vaarallisia aineita koskeva rajoitus (Ukraina)

## Технічний регламент щодо обмеження використання небезпечних речовин (Україна)

Обладнання відповідає вимогам Технічного регламенту щодо обмеження використання деяких небезпечних речовин в електричному та електронному обладнанні, затвердженого постановою Кабінету Міністрів України від 3 грудня 2008 № 1057

## Vaarallisia aineita koskeva rajoitus (Intia)

#### Restriction of hazardous substances (India)

This product complies with the "India E-waste (Management and Handling) Rule 2011" and prohibits use of lead, mercury, hexavalent chromium, polybrominated biphenyls or polybrominated diphenyl ethers in concentrations exceeding 0.1 weight % and 0.01 weight % for cadmium, except for the exemptions set in Schedule 2 of the Rule.

## <span id="page-98-0"></span>Ilmoituksia säädöksistä

Tämä HP ENVY 4500 series -laite vastaa maasi/alueesi viranomaisten asettamia tuotevaatimuksia.

Tässä osassa käsitellään seuraavia aiheita:

- Säännöksien mukainen mallinumero
- **FCC** statement
- [Notice to users in Korea](#page-99-0)
- [VCCI \(Class B\) compliance statement for users in Japan](#page-99-0)
- [Notice to users in Japan about the power cord](#page-99-0)
- [Melutasoa koskeva ilmoitus Saksaa varten](#page-100-0)
- [Euroopan unionin lainsäädäntöä koskeva ilmoitus](#page-100-0)
- [Visual display workplaces statement for Germany](#page-101-0)
- **[Declaration of conformity](#page-102-0)**
- [Langattomia laitteita koskevat säännökset](#page-102-0)

## Säännöksien mukainen mallinumero

Tuote on varustettu tunnistamista varten säädöksen mukaisella seurantanumerolla. Tuotteen säädöksen mukainen seurantanumero on SDGOB-1301. Tätä säädöksen mukaista seurantanumeroa ei tule sekoittaa tuotteen markkinointinimeen (esimerkiksi HP ENVY 4500 e-All-in-One series) tai tuotenumeroon (esimerkiksi A9T80A, A9T80B, A9T81A).

## <span id="page-99-0"></span>FCC statement

#### **FCC** statement

The United States Federal Communications Commission (in 47 CFR 15.105) has specified that the following notice be brought to the attention of users of this product.

This equipment has been tested and found to comply with the limits for a Class B digital device, pursuant to Part 15 of the FCC Rules. These limits are designed to provide reasonable protection against harmful interference in a residential installation. This equipment generates, uses and can radiate radio frequency energy and, if not installed and used in accordance with the instructions, may cause harmful interference to radio communications. However, there is no guarantee that interference will not occur in a particular installation. If this equipment does cause harmful interference to radio or television reception, which can be determined by turning the equipment off and on, the user is encouraged to try to correct the interference by one or more of the following measures:

- Reorient or relocate the receiving antenna.
- Increase the separation between the equipment and the receiver.
- Connect the equipment into an outlet on a circuit different from that to which the receiver is connected.

Consult the dealer or an experienced radio/TV technician for help.

For further information, contact:

Manager of Corporate Product Regulations Hewlett-Packard Company 3000 Hanover Street Palo Alto, Ca 94304 (650) 857-1501

#### Modifications (part 15.21)

The FCC requires the user to be notified that any changes or modifications made to this device that are not expressly approved by HP may void the user's authority to operate the equipment.

This device complies with Part 15 of the FCC Rules. Operation is subject to the following two conditions: (1) this device may not cause harmful interference, and (2) this device must accept any interference received, including interference that may cause undesired operation

## Notice to users in Korea

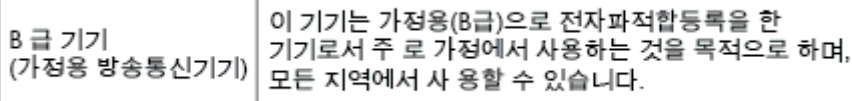

## VCCI (Class B) compliance statement for users in Japan

この装置は、クラスB情報技術装置です。この装置は、家庭環境で使用することを目的として いますが、この装置がラジオやテレビジョン受信機に近接して使用されると、受信障害を引き 起こすことがあります。取扱説明書に従って正しい取り扱いをして下さい。

VCCI-B

### Notice to users in Japan about the power cord

製品には、同梱された電源コードをお使い下さい。 同梱された電源コードは、他の製品では使用出来ません。

## <span id="page-100-0"></span>Melutasoa koskeva ilmoitus Saksaa varten

### Geräuschemission

LpA < 70 dB am Arbeitsplatz im Normalbetrieb nach DIN 45635 T. 19

## Euroopan unionin lainsäädäntöä koskeva ilmoitus

CE-merkillä varustetut tuotteet ovat seuraavien EU-direktiivien mukaisia:

- Pienjännitedirektiivi 2006/95/EY
- EMC-direktiivi 2004/108/EY
- Direktiivi 2009/125/EY ekologisesta suunnittelusta, jos sovellettavissa

Tämä laite on CE-yhteensopiva vain jos sitä käytetään HP:n toimittaman CE-merkityn verkkosovittimen avulla.

Jos tässä laitteessa on televiestintätoimintoja, se noudattaa myös seuraavan EU-direktiivin päävaatimuksia:

R&TTE -direktiivi 1999/5/EY

 $\epsilon$ 

CE 1

Yhteensopivuus näiden direktiivien kanssa merkitsee yhteensopivuutta yhdenmukaistettujen eurooppalaisten standardien kanssa. Ne on lueteltu EY–vaatimustenmukaisuusvakuutuksessa, jonka HP on antanut tälle tuotteelle tai tuoteperheelle (vain englanniksi). Se on luettavissa tuoteoppaissa tai seuraavassa sivustossa: [www.hp.com/go/certificates](http://www.hp.com/go/certificates) (kirjoita tuotenumero hakukenttään).

Vaatimustenmukaisuudesta kertoo jokin seuraavista, tuotteeseen liitetyistä merkeistä:

Muut kuin televiestintätuotteet ja EU:n yhdenmukaistetut televiestintätuotteet, kuten Bluetooth® teholuokassa alle 10 mW.

EU:n muut kuin yhdenmukaistetut tietoliikennetuotteet (mahdollinen nelinumeroinen runkonumero lisätään CE-merkin ja huutomerkin väliin).

Katso lisätietoja tuotteessa olevasta säädöstenmukaisuustarrasta.

Tämän tuotteen televiestintätoimintoja voidaan käyttää seuraavissa EU- ja EFTA-maissa: Itävalta, Belgia, Bulgaria, Kypros, Tšekin tasavalta, Tanska, Viro, Suomi, Ranska, Saksa, Kreikka, Unkari, Islanti, Irlanti, Italia, Latvia, Liechtenstein, Liettua, Luxemburg, Malta, Alankomaat, Norja, Puola, Portugali, Romania, Slovakian tasavalta, Slovenia, Espanja, Ruotsi, Sveitsi ja Yhdistynyt kuningaskunta.

Puhelinliitin (ei kaikissa tuotteissa) on tarkoitettu analogisiin puhelinverkkoihin liittymistä varten.

#### <span id="page-101-0"></span>Langattoman lähiverkon tuotteet

● Joissakin maissa voi olla tiettyjä velvoitteita tai vaatimuksia langattomien lähiverkkojen toiminnasta. Ne voivat esimerkiksi olla sallittuja vain sisätiloissa, tai käytettävissä olevien kanavien suhteen voi olla rajoituksia. Varmista, että langattoman verkon asetukset on tehty oikein.

#### Ranska

● Tämän tuotteen suhteen on olemassa eräitä langattoman 2,4 GHz:n lähiverkon rajoitteita: Tätä tuotetta saa käyttää sisällä koko 2 400–2 483,5 MHz:n taajuusalueella (kanavat 1-13). Ulkona saa käyttää vain 2 400–2 454 MHz:n taajuusaluetta (kanavat 1–7). Uusimmat vaatimukset ovat luettavissa osoitteessa [www.arcep.fr.](http://www.arcep.fr)

Säädöstenmukaisuutta koskevien asioiden suhteen voit ottaa yhteyttä osoitteeseen:

Hewlett-Packard GmbH, Dept./MS: HQ-TRE, Herrenberger Strasse 140, 71034 Boeblingen, GERMANY

## Visual display workplaces statement for Germany

## **GS-Erklärung (Deutschland)**

Das Gerät ist nicht für die Benutzung im unmittelbaren Gesichtsfeld am Bildschirmarbeitsplatz vorgesehen. Um störende Reflexionen am Bildschirmarbeitsplatz zu vermeiden, darf dieses Produkt nicht im unmittelbaren Gesichtsfeld platziert werden.

## <span id="page-102-0"></span>Declaration of conformity

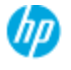

#### **DECLARATION OF CONFORMITY**

according to ISO/EC 17050-1 and EN 17050-1

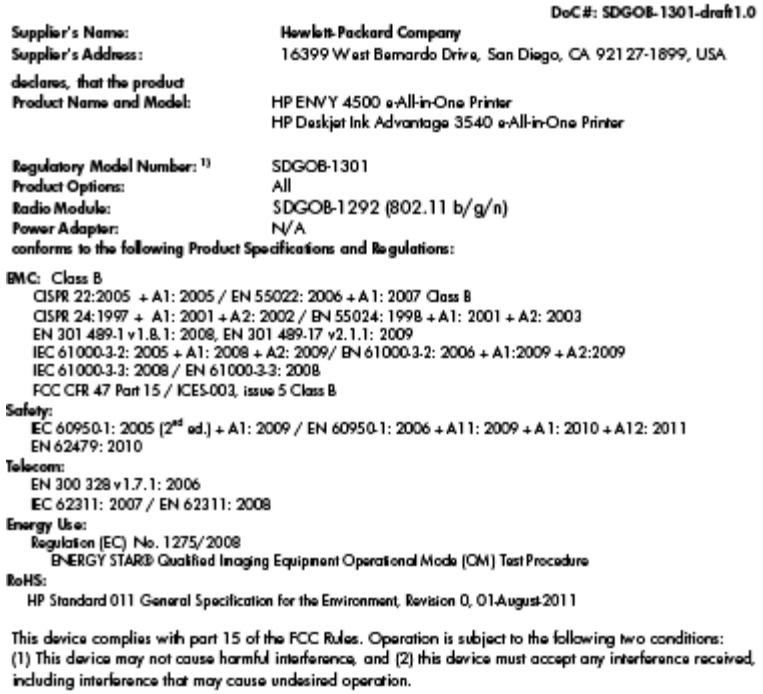

The product herewith complies with the requirements of the Low Voltage Directive 2006/95/EC, the EMC Directive 2004/108/EC, the Ecodesign Directive 2009/125/EC, the R&TTE Directive 1999/5/EC, the RoHS Directive 2011/65/EU, the WEEE Directive 2002/96/EC and the European Council Recommendation 1999/519/EC on the limitation of Electromagnetic fields to the general public, and carries the CE marking accordingly.

#### Additional Information:

1) This product is assigned a Regulatory Model Number which stays with the regulatory aspects of the design. The<br>Regulatory Model Number is the main product identifier in the regulatory documentation and test reports, this number should not be confused with the marketing name or the product numbers.

September 2012 San Diego, CA

Local contact for regulatory topics only:

EMEA: Hawleit-Packard GmbH, HQ-TRE, Herrenberger Strasse 140, 71034 Boeblingen, Germany<br>U.S.: Hewleit-Packard, 3000 Hanover St., Palo Alio 94304, U.S.A. 650-857-1501 <u>www.hp.eu/certificates</u>

## Langattomia laitteita koskevat säännökset

Tämä osa sisältää tietoja langattomien tuotteiden säädöksistä:

- [Exposure to radio frequency radiation](#page-103-0)
- [Notice to users in Brazil](#page-103-0)
- [Notice to users in Canada](#page-103-0)
- [Ilmoitus käyttäjille Meksikossa](#page-104-0)
- **[Notice to users in Taiwan](#page-104-0)**
- [Wireless notice to users in Japan](#page-104-0)

### <span id="page-103-0"></span>Exposure to radio frequency radiation

#### Exposure to radio frequency radiation

frequency exposure limits. Nevertheless, the device shall be used in such a manner that the potential for human contact during normal operation is minimized. This product and any attached external antenna, if supported, shall be placed in such a manner to minimize the potential for human contact during normal operation. In order to avoid the possibility of exceeding the FCC radio frequency exposure limits, human proximity to the antenna shall not be less than 20 cm (8 inches) during normal operation.

#### Notice to users in Brazil

#### Aviso aos usuários no Brasil

Este equipamento opera em caráter secundário, isto é, não tem direito à proteção contra interferência prejudicial, mesmo de estações do mesmo tipo, e não pode causar interferência a sistemas operando em caráter primário. (Res.ANATEL 282/2001).

#### Notice to users in Canada

#### Notice to users in Canada/Note à l'attention des utilisateurs canadiens

Under Industry Canada regulations, this radio transmitter may only operate using an antenna of a type and maximum (or lesser) gain approved for the transmitter by Industry Canada. To reduce potential radio interference to other users, the antenna type and its gain should be so chosen that the equivalent isotropically radiated power (e.i.r.p.) is not more than that necessary for successful communication.

This device complies with Industry Canada licence-exempt RSS standard(s). Operation is subject to the following two conditions: (1) this device may not cause interference, and (2) this device must accept any interference, including interference that may cause undesired operation of the device.

WARNING! Exposure to Radio Frequency Radiation The radiated output power of this device is below the Industry Canada radio frequency exposure limits. Nevertheless, the device should be used in such a manner that the potential for human contact is minimized during normal operation.

To avoid the possibility of exceeding the Industry Canada radio frequency exposure limits, human proximity to the antennas should not be less than 20 cm (8 inches).

Conformément au Règlement d'Industrie Canada, cet émetteur radioélectrique ne peut fonctionner qu'avec une antenne d'un type et d'un gain maximum (ou moindre) approuvé par Industrie Canada. Afin de réduire le brouillage radioélectrique potentiel pour d'autres utilisateurs, le type d'antenne et son gain doivent être choisis de manière à ce que la puissance isotrope rayonnée équivalente (p.i.r.e.) ne dépasse pas celle nécessaire à une communication réussie.

Cet appareil est conforme aux normes RSS exemptes de licence d'Industrie Canada. Son fonctionnement dépend des deux conditions suivantes : (1) cet appareil ne doit pas provoquer d'interférences nuisibles et (2) doit accepter toutes interférences reçues, y compris des interférences pouvant provoquer un fonctionnement non souhaité de l'appareil.

AVERTISSEMENT relatif à l'exposition aux radiofréquences. La puissance de rayonnement de cet appareil se trouve sous les limites d'exposition de radiofréquences d'Industrie Canada. Néanmoins, cet appareil doit être utilisé de telle sorte qu'il soit mis en contact le moins possible avec le corps humain.

Afin d'éviter le dépassement éventuel des limites d'exposition aux radiofréquences d'Industrie Canada, il est recommandé de maintenir une distance de plus de 20 cm entre les antennes et l'utilisateur.

### <span id="page-104-0"></span>Ilmoitus käyttäjille Meksikossa

#### Aviso para los usuarios de México

La operación de este equipo está sujeta a las siguientes dos condiciones: (1) es posible que este equipo o dispositivo no cause interferencia periudicial y (2) este equipo o dispositivo debe aceptar cualquier interferencia, incluyendo la que pueda causar su operación no deseada.

Para saber el modelo de la tarjeta inalámbrica utilizada, revise la etiqueta regulatoria de la impresora.

### Notice to users in Taiwan

低功率電波輻射性電機管理辦法 第十二條 經型式認證合格之低功率射頻電機,非經許可,公司、商號或使用者均不得擅自變更頻 率、加大功率或變更設計之特性及功能。 第十四條 低功率射频電機之使用不得影響飛航安全及干擾合法通信;經發現有干擾現象時,應立 即停用,並改善至無干擾時方得繼續使用。 前項合法通信,指依電信法規定作業之無線電通信。低功率射頻電機須忍受合法通信或 工業、科學及醫藥用電波輻射性電機設備之干擾。

#### Wireless notice to users in Japan

この機器は技術基準適合証明又は工事設計認証を受けた無線設備を搭載しています。

# Hakemisto

### A

asiakastuki takuu [84](#page-87-0)

#### I

ilmoituksia säädöksistä [95](#page-98-0)

#### J

järjestelmävaatimukset [88](#page-91-0)

### K

kierrätys mustekasetit [93](#page-96-0) kopiointi tekniset tiedot [89](#page-92-0)

### L

lainsäädäntöä koskevat huomautukset langattomia laitteita koskevat säännökset [99](#page-102-0)

### O

ohjauspaneeli painikkeet [5](#page-8-0) toiminnot [5](#page-8-0)

### P

painikkeet, ohjauspaneeli [5](#page-8-0) paperi suositeltavat lajit [24](#page-27-0) puhelintuen ajanjakso tuen ajanjakso [83](#page-86-0) puhelintuki [83](#page-86-0)

### S

skannaaminen skannauksen tekniset tiedot [89](#page-92-0)

## T

takuu [84](#page-87-0) tekniset tiedot järjestelmävaatimukset [88](#page-91-0) kopioinnin tekniset tiedot [89](#page-92-0) käyttöympäristön tietoja [88](#page-91-0) skannauksen tekniset tiedot [89](#page-92-0) tulostuksen tekniset tiedot [89](#page-92-0) tietoja säännöksistä säännöksien mukainen mallinumero [95](#page-98-0) tuen ajanjakson jälkeen [84](#page-87-0) tukiprosessi [83](#page-86-0) tulostaminen teknisiä tietoja [89](#page-92-0)

### V

verkko verkkokortti [52](#page-55-0), [53](#page-56-0) verkkokortti [52](#page-55-0), [53](#page-56-0)

## Y

ympäristö käyttöympäristön tietoja [88](#page-91-0) Ympäristönsuojeluohjelma [92](#page-95-0)